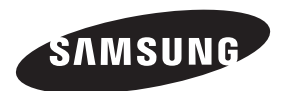

#### **Comment contacter Samsung dans le monde**

Si vous avez des suggestions ou des questions concernant les produits Samsung, veuillez contacter le Service Consommateurs Samsung.

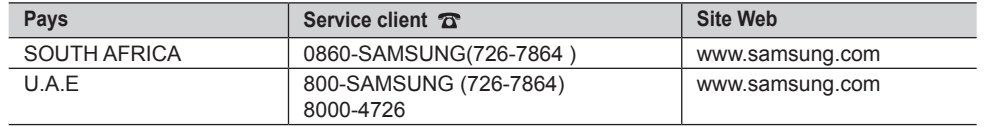

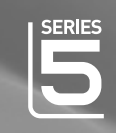

# TELEVISEUR LCD manuel d'utilisation

### Imaginez les possibilités

Merci d'avoir acheté un produit Samsung. Pour bénéficier d'un service encore plus complet, enregistrez votre produit à l'adresse

www.samsung.com/global/register

Modèle N° de série

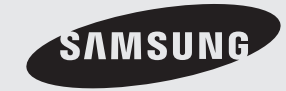

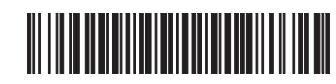

BN68-01415F-00

### **Précautions à prendre lors de l'affichage d'une image fixe**

Une image fixe peut causer des dommages irrémédiables à l'écran du téléviseur. • N'affichez pas une image fixe sur l'écran LCD plus de 2 heures. Cela pourrait provoquer une rémanence de l'image à l'écran. Cette rémanence de l'image est également appelée "brûlure de l'écran". Pour éviter une telle rémanence de l'image à l'écran, réduisez la luminosité et le contraste de l'écran lorsque vous laissez une image fixe affichée. • Regarder l'écran LCD du téléviseur en format 4:3 pendant une longue période peut laisser des traces de bordures à gauche, à droite et au centre de l'écran, à cause de la différence d'émission de lumière sur l'écran. La lecture d'un DVD ou l'utilisation d'une console de jeu peut avoir un effet similaire sur l'écran. Les dommages provoqués par les effets qui

précèdent ne sont pas couverts par la garantie. • L'affichage d'images fixes de jeux vidéo et d'ordinateurs pendant plus longtemps qu'une période spécifique peut provoquer des rémanences.

Pour éviter cela, réduisez la "luminosité" et le "contraste" lors de l'affichage d'images fixes.

© 2008 Samsung Electronics Co., Ltd. All rights reserved.

### **Sommaire**

### **BRANCHEMENT ET INSTALLATION DE VOTRE TELEVISEUR**

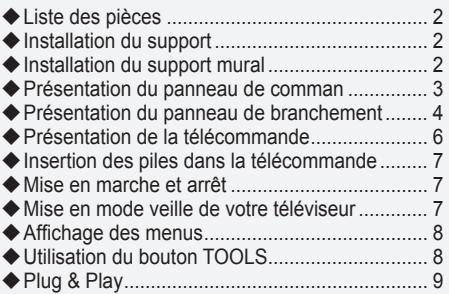

### **REGLAGE DES CANAUX**

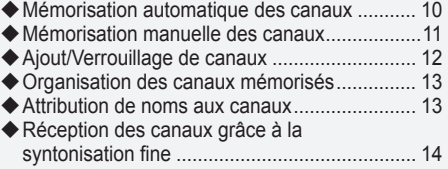

### **REGLAGE DE L'IMAGE**

#### Changement de la norme Image...................... 15 Réglage de l'image personnalisée ................... 16 Réglages des détails de l'image ...................... 16 Reinitialisation des paramètres d'image à leur valeur par défaut. ...................................... 17 Configuration de l'option Picture ...................... 18 Affichage Picture In Picture (PIP)..................... 20

### **REGLAGE DU SON**

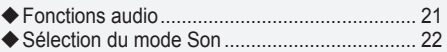

Branchement du casque (vendu séparément). 22

### **REGLAGE DE L'HEURE**

- Réglage et affichage de l'heure actuelle .......... 23
- Réglage du minuteur de mise en veille ............ 23
- Mises en marche et arrêt automatiques de votre téléviseur................................................. 24

### **DESCRIPTION DES FONCTIONS**

- Choix de la langue ........................................... 24
- Mélodie / Divertissement / Mode éco. .............. 25
- Sélection de la source...................................... 27
- Modification du nom de la source d'entrée ...... 27

### **REGLAGE DU PC**

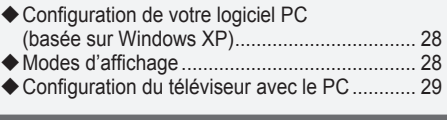

### **WISELINK**

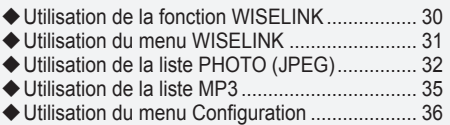

### **Annexe**

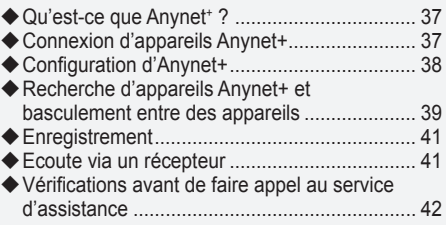

### **RECOMMANDATIONS D'UTILISATION**

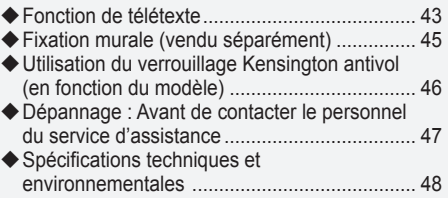

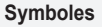

**Symboles Appuyer Remarque** Bouton d'accès rapide

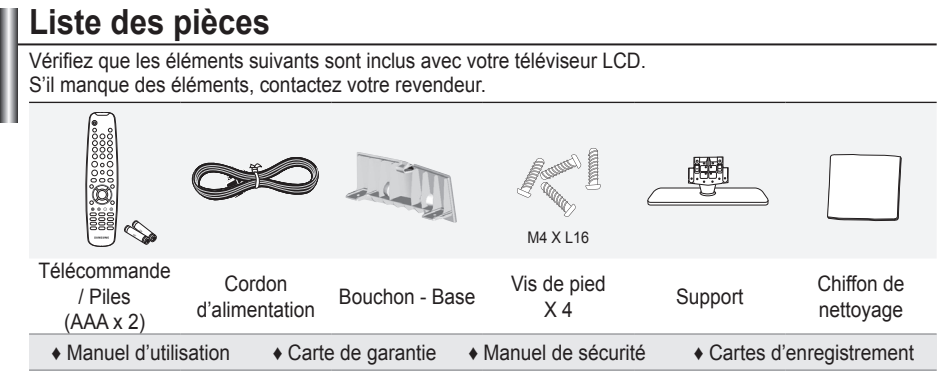

Carte de garantie/ Manuel de sécurité / Cartes d'enregistrement (Non disponibles dans tous les pays) ➣

Selon le modèle, il se peut que le socle et les vis ne soient pas inclus.

### **Installation du support**

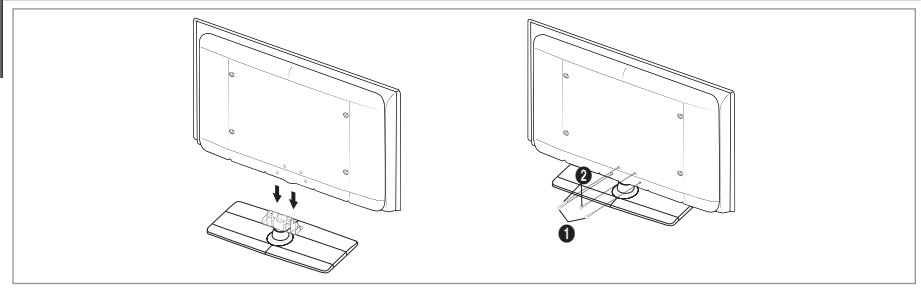

- **1.** Connectez votre téléviseur LCD et le support.
	- Someotez voire tereviseur ESD et le support.<br>
	Etéléviseur doit être soulevé par plusieurs personnes.
	- ► Le television dont enc souleve par plasied by prisonnes.<br>► Assurez-vous de distinguer la partie avant de la partie arrière du support lorsque vous les assemblez.
- **2.** Fixez deux vis à l'emplacement  $\bullet$  puis deux autres à l'emplacement  $\bullet$ .
	- → Nettez le produit à la verticale et serrez les vis. Si vous serrez les vis alors que le téléviseur LCD est à l'horizontale, il est possible qu'il penche d'un côté.
	- ► Le socle est installé pour les modèles dont la taille de l'écran est de 37 pouces ou plus.

### **Installation du support mural**

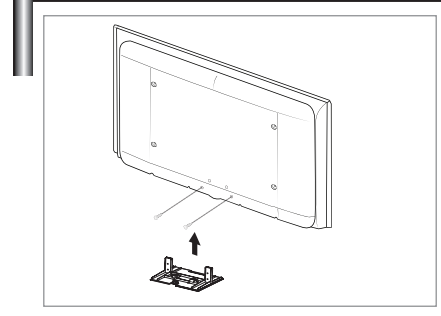

Les élements du support mural (vendus séparément) permettent de fixer le téléviseur au mur.

Pour plus d'informations sur l'installation du support mural, reportez-vous aux instructions fournies avec les élements du support mural. Faites appel à un technicien pour installer la fixation murale.

Samsung Electronics ne saurait être tenu responsable de tout dommage sur le produit ni de toute blessure subie par vous ou par d'autres personnes si vous choisissez d'effectuer l'installation murale.

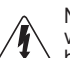

N'installez pas votre kit de montage mural lorsque votre téléviseur est en fonctionnement. Une blessure par choc électrique pourrait en résulter.

Enlevez le support, bouchez l'orifice de la base et fermez à l'aide de deux vis. ➣

### **Présentation du panneau de comman** SOURCE  $\bf{0}$  $\overline{P}$  $\boldsymbol{\Theta}$ MENILLI  $\ddotmark$ VOL 3  $\lambda$  $\boldsymbol{\Phi}$ **CH** 5 SAMSUNG  $\phi$ 6  $\begin{matrix} \bullet\end{matrix} \qquad \begin{matrix} \bullet\end{matrix} \qquad \begin{matrix} \bullet\end{matrix} \qquad \begin{matrix} \bullet\end{matrix} \qquad \begin{matrix} \bullet\end{matrix} \qquad \begin{matrix} \bullet\end{matrix} \qquad \begin{matrix} \bullet\end{matrix} \qquad \begin{matrix} \bullet\end{matrix} \qquad \begin{matrix} \bullet\end{matrix} \qquad \begin{matrix} \bullet\end{matrix} \qquad \begin{matrix} \bullet\end{matrix} \qquad \begin{matrix} \bullet\end{matrix} \qquad \begin{matrix} \bullet\end{matrix} \qquad \begin{matrix} \bullet\end{matrix} \qquad \begin{matrix} \bullet\end{$  $\bm{O}$ **Boutons en façade** Touchez les boutons pour les actionner. La couleur et la forme du produit peuvent varier en fonction du modèle. ➣ **1 O** SOURCE  $\bigoplus$ Clignote et s'éteint lorsqu'il est sous tension et

Affiche un menu de toutes les sources d'entrée disponibles (TV, AV1, AV2, S-Vidéo, Composant1, Composant2, PC, HDMI1, HDMI2 et HDMI3). Dans le menu à l'écran, untilisez ce bouton de la même façon que le bouton **ENTER** de votre télécommande.

### 2 **MENU**

Permet d'afficher le menu des fonctions de votre **@ Haut-parleurs** téléviseur sur l'écran.

### 3 **- VOL +**

Permet d'augmenter ou de baisser le volume. Dans le menu à l'écran, utiliser les boutons **- VOL +** de la même façon que les boutons  $\blacktriangleleft$  et  $\blacktriangleright$  de la télécommande.

### $\bullet$   $\sim$  CH  $\land$

Permet de changer de canal. Dans le menu à l'écran, utiliser les boutons  $\vee$  CH  $\wedge$  de la même façon que les boutons ▼ et ▲ de la télécommande. (Vous pouvez allumer votre téléviseur sans votre télécommande à l'aide de ces boutons.)

# s'allume en mode Veille.

6 **(Alimentation)** Permet d'allumer et d'éteindre le téléviseur.

- 7 **Capteur de la télécommande** Dirigez la télécommande vers ce point du téléviseur.
	-

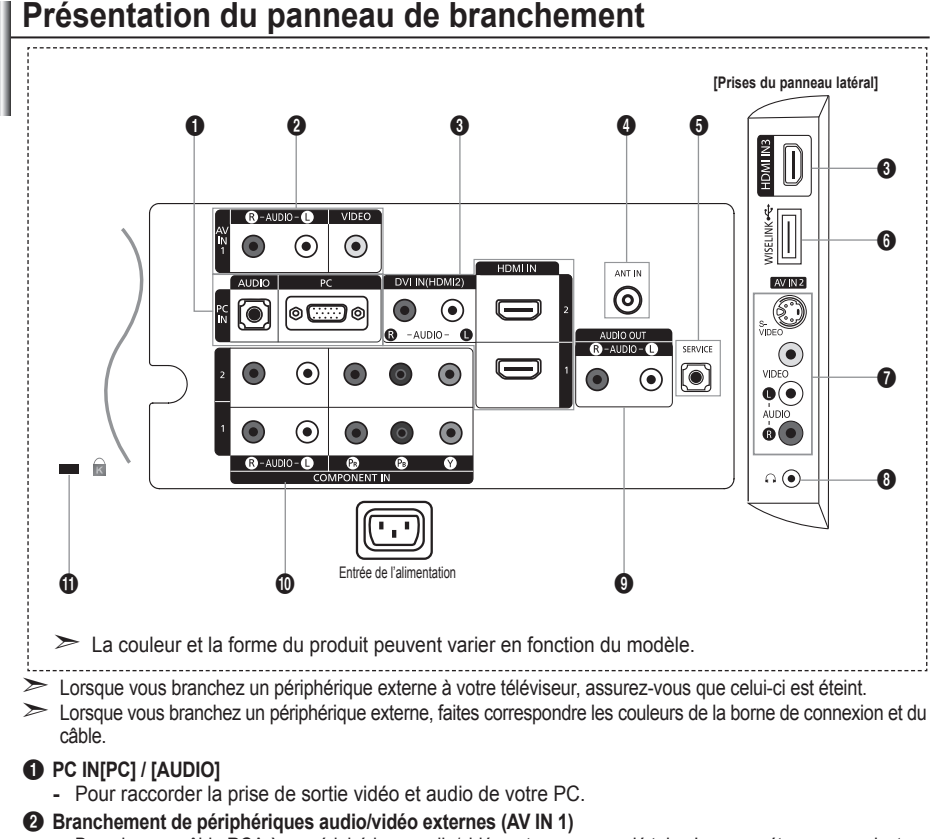

- Branchez un câble RCA à un périphérique audio/vidéo externe approprié tel qu'un magnétoscope, un lecteur **-** DVD ou un caméscope.
- Branchez les câbles audio RCA sur la prise "R AUDIO L" située à l'arrière du téléviseur et leurs autres  extrémités sur les prises de sortie audio correspondantes du périphérique audio/vidéo.

#### 3 **HDMI IN 1, HDMI IN 2, HDMI IN 3**

- Prend en charge les connexions entre des périphériques audio/vidéo compatibles HDMI (boîtiers décodeurs,  lecteurs DVD).
- Aucune connexion audio supplémentaire n'est nécessaire pour une connexion HDMI HDMI. **-**
- Lorsque vous utilisez une connexion avec câble HDMI/DVI, vous devez utiliser la borne HDMI IN 2. **-**
- ► Qu'est-ce que HDMI?
	- "High Definition Multimedia interface" permet la transmission de données vidéo numériques haute  définition et plusieurs canaux de son numérique.
	- Le terminal HDMI/DVI prend en charge la connexion DVI vers un périphérique raccordé avec le câble  adéquat (non fourni). La différence entre HDMI et DVI est que le périphérique HDMI est plus petit, est équipé de la fonction de codage HDCP (High Bandwidth Digital Copy Protection), et gère le son numérique multicanal.
- ► Le téléviseur peut n'émettre aucun son et les images peuvent s'afficher avec une couleur anormale lorsque des lecteurs DVD/décodeurs/récepteurs satellite avec des versions du mode HDMI antérieures à HDMI 1.3 sont branchés. Lorsque vous branchez un câble HDMI doté d'une version antérieure et qu'aucun son n'est émis, branchez le câble HDMI à la prise HDMI IN 2 et les câbles audio aux prises DVI IN (HDMI2) [R-AUDIO-L] situées à l'arrière du téléviseur. Dans ce cas, contactez la société qui fournit le lecteur DVD/décodeur câble/récepteur satellite afin de confirmer votre version HDMI, puis demandez une mise à jour du micrologiciel. Les câbles HDMI d'une version autre que 1.3 peuvent provoquer des nuisances à l'écran ou une absence d'image.

### **DVI IN(HDMI2) [R-AUDIO-L]**

Sorties audio DVI pour périphériques externes. **-**

► Modes pris en charge pour HDMI/DVI et Composant

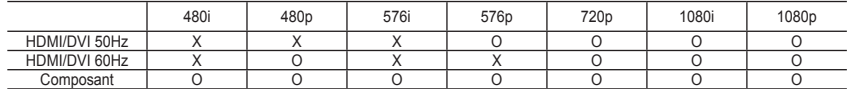

### **4** ANT IN

Afin de retransmettre correctement les canaux de télévision, le téléviseur doit recevoir un signal depuis l'une des sources suivantes :

une antenne extérieure / un réseau de télévision câblée / un réseau par satellite. **-**

### 5 **SERVICE**

Connectez-le à la prise du support de montage mural en option. Cette fonction vous permet d'ajuster l'angle  de visualisation du téléviseur à l'aide de la télécommande.

### 6 **WISELINK**

Connectez un périphérique de stockage de masse USB pour afficher les fichiers photo (JPEG) et écouter  des fichiers audio (MP3).

#### 7 **S-VIDEO ou VIDEO / R-AUDIO-L**

- Branchez un câble RCA ou S-VIDEO à un périphérique audio/vidéo externe approprié tel qu'un  magnétoscope, un lecteur DVD ou un Caméscope.
- Branchez les câbles audio RCA sur la prise "R AUDIO -L" du téléviseur et leurs autres extrémités sur les  prises de sortie audio correspondantes du périphérique audio/vidéo.

#### 8 **Prise casque**

Vous pouvez brancher un casque à la prise casque du téléviseur. Lorsque le casque est branché,  les haut-parleurs intégrés n'émettent plus de son.

### 9 **AUDIO OUT [R-AUDIO-L]**

Branchez les câbles audio RCA au connecteur AUDIO OUT [R-AUDIO-L] situé à l'arrière de votre poste et  aux connecteurs d'entrée audio correspondants sur l'amplificateur ou le système Home Cinema.

#### 0 **COMPONENT IN 1, 2**

- Branchez les câbles composants vidéo (en option) au connecteur de composant ("PR", "PB", "Y") à l'arrière  de votre téléviseur et les autres extrémités aux connecteurs de sortie vidéo du composant correspondants sur le lecteur DVD.
- Si vous souhaitez brancher à la fois le boîtier décodeur et le lecteur DVD, vous devez brancher le boîtier  décodeur au lecteur DVD et le lecteur DVD au connecteur de composant ("Y", "PB", "PR") de votre téléviseur.
- Les connecteurs Y, PB et PR de vos appareils composants (lecteur DVD) sont parfois désignés par les lettres **-** Y, B-Y et R-Y ou Y, Cb et Cr.
- Branchez les câbles audio RCA (en option) sur la prise "R AUDIO L" située à l'arrière du téléviseur et  leurs autres extrémités sur les prises de sortie audio correspondantes du lecteur DVD.

#### **10** Verrouillage Kensington (en fonction du modèle)

- Le verrouillage Kensington (en option) est un dispositif utilisé pour fixer physiquement le système dans le  cas d'une utilisation dans un endroit public.
- Si vous désirez utiliser un dispositif de verrouillage, contactez le revendeur où vous avez acheté le  téléviseur.
- L'emplacement du verrou Kensington peut varier en fonction du modèle. **-**

### **Présentation de la télécommande**

- 1 Bouton de mise en veille du téléviseur.
- **2** Permet de sélectionner directement le mode TV.
- <sup>3</sup> Pavé numérique pour l'accès direct aux canaux.
- Sélection de canaux à 1 ou 2 chiffres.
- $\bigoplus$   $\left( \varphi \right)$ : Augmentation du volume.  $\ominus$ : Réduction du volume.
- **6** Arrêt temporaire du son.
- **2** Affiche le menu "Liste des chaînes" à l'écran.
- <sup>8</sup> Permet de sélectionner rapidement les fonctions fréquemment utilisées.
- **9** Affiche les informations relatives au programme en cours.
- 0 Boutons de couleur : utilisez ces boutons dans la liste des canaux, WISELINK, etc.
- **@** Permet de sélectionner l'affichage et les modes son en option pour le sport, le cinéma et les jeux.
- **4 Utilisez ces boutons en** mode DMA, WISELINK et Anynet+.  $(\bigodot)$ : cette télécommande

peut être utilisée pour contrôler les enregistreurs Samsung avec la fonction Anynet+.)

- **1** Sélection de la source disponible.
- **6** Chaîne précédente.
- $\bigcirc$  **P** $\bigcirc$ : chaîne suivante.

**P**⊙: chaîne précédente.

- $\circledR$  Pour afficher le menu principal à l'écran.
- **6** Cette fonction yous permet de visualiser des photos et d'écouter des fichiers musicaux à partir d'un périphérique externe.
- **<sup>1</sup>** Revient au menu précédent.
- $@$  Permet de commander le curseur dans le menu.
- <sup>4</sup> Permet de quitter le menu affiché à l'écran.
- **22** Utilisez ce paramètre lorsque vous connectez un appareil SAMSUNG DMA (Digital Media Adapter) via une interface HDMI et basculez en mode DMA. (Le bouton DMA est en option.) Pour plus d'informations sur les procédures de fonctionnement, reportezvous au manuel d'utilisation de l'appareil DMA. Ce bouton est disponible si la fonction "Anynet+ (HDMI-CEC)" est "Marche" (voir page 38).
- <sup>®</sup> Sélection de la taille de l'image.
- **2** Permet d'accéder directement aumode HDMI
- **D** Sélection de l'effet sonore

### **Fonctions télétexte**

- <sup>2</sup> Quitte l'affichage télétexte.
- $\bullet$  Mémorisation télétexte.
- 8 Sélection de la taille du télétexte.
- **9** Activation du télétexte.
- **<sup>10</sup>** Sélection des rubriques Fastext.
- **10** Choisissez Teletext, Double, ou Mix.
- **1** Sélection du mode télétexte. (LIST/FLOF)
- **<sup>6</sup>** Page secondaire télétexte.
- $\bullet$  **P** $\land$ : page télétexte suivante.
	- $P(\cdot)$ : page télétexte précédente.
- $\bullet$  Index télétexte.
- **(B)** Pause télétexte.
- **4** Annulation du télétexte.

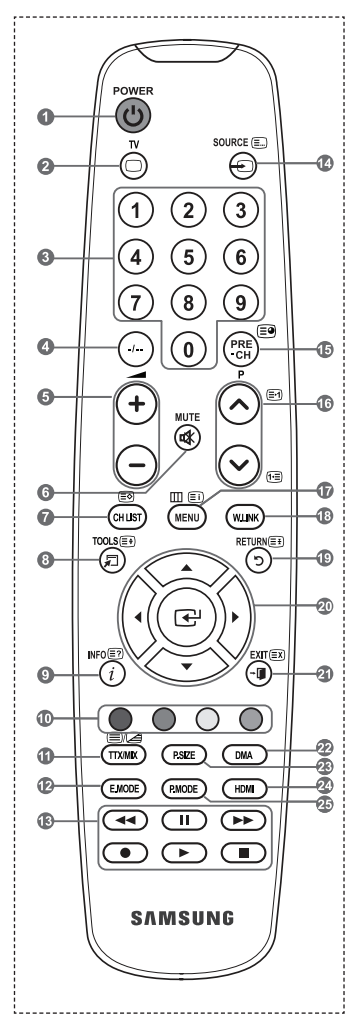

➣ Une lumière intense peut affecter le bon fonctionnement de la télécommande.

### **Insertion des piles dans la télécommande**

- **1.** Soulevez le couvercle situé à l'arrière de la télécommande comme indiqué sur la figure.
- **2.** Placez-y deux piles AAA.
	- Assurez-vous que les pôles "+" et "-" des piles correspondent au schéma ➣ situé à l'intérieur du compartiment.
- **3.** Remettez le couvercle en place.
	- Retirez les piles et stockez-les dans un endroit frais et sec si vous n'utilisez ➣ pas la télécommande pendant longtemps.
- $\geq$  Si la télécommande ne fonctionne pas :
	- 1. Le téléviseur est-il sous tension ?
	- 2. Les bornes + et des piles ne sont-elles pas inversées ?
	- 3. Les piles sont-elles déchargées ?
	- 4. Le cordon d'alimentation est-il débranché ou y a-t-il une panne de courant ?
	- 5. Une lampe fluorescente ou néon est-elle allumée à proximité ?

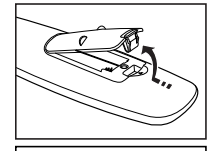

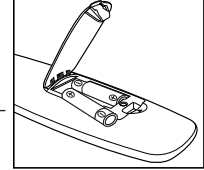

### **Mise en marche et arrêt**

### **Le câble relié au secteur est fixé à l'arrière du téléviseur/moniteur.**

- **1.** Branchez le cordon d'alimentation sur une prise secteur appropriée.
	- Le voyant de veille s'allume sur le téléviseur. ➣
- 2. Appuyez sur le bouton  $\circ$  de votre téléviseur.
	- → Vous pouvez également appuyer sur le bouton POWER<sup>®</sup> ou sur le bouton TV de votre télécommande pour allumer le téléviseur.
	- Le dernier programme que vous avez regardé est automatiquement re-sélectionné. ➣
- **3.** Appuyez sur le bouton numérique (de 0 à 9) ou le bouton canal suivant/précédent  $(\bigcirc \{)(\bigcirc\})$  de la télécommande ou sur le bouton  $\sim$  CH  $\sim$  de votre téléviseur.
	- > Lorsque vous allumez le téléviseur pour la première fois, vous devrez choisir la langue dans laquelle vous souhaitez que les menus s'affichent.
- **4.** Pour éteindre votre téléviseur, appuyez de nouveau sur le bouton **POWER** .

### **Mise en mode veille de votre téléviseur**

**Vous pouvez mettre votre téléviseur en mode Veille afin de réduire la consommation électrique. Le mode veille peut être utile si vous souhaitez éteindre votre téléviseur temporairement (pendant un repas par exemple).**

- 1. Appuyez sur le bouton **POWER** de la télécommande.
	- L'écran s'éteint et un voyant de veille rouge apparaît sur votre téléviseur. ➣
- **2.** Pour rallumer le téléviseur, appuyez de nouveau sur le bouton **POWER** , les boutons numériques (de 0 à 9), le bouton **TV** ou les boutons canal suivant/précédent  $(\bigcirc \{)(\bigcirc\})$ .
	- ► Ne laissez pas le téléviseur en mode Veille pendant de longues périodes (lorsque vous êtes en vacances par exemple). Il est conseillé de débrancher le téléviseur du secteur et de l'antenne.

### **Affichage des menus**

- **1.** Une fois l'appareil allumé, appuyez sur le bouton **MENU**. Le menu principal apparaît à l'écran. Plusieurs icônes s'affichent sur le côté gauche du menu: Image, Son, Canal, Configuration, Entrée.
- **2.** Appuyez sur le bouton ▲ ou ▼ pour sélectionner l'une des icônes.

Appuyez ensuite sur le bouton **ENTER**<sub>(B)</sub> pour accéder au sous-menu de l'icône.

- **3.** Appuyez sur le bouton **EXIT** pour quitter le menu.
	- Es nenus disparaissent de l'écran après environ une minute.

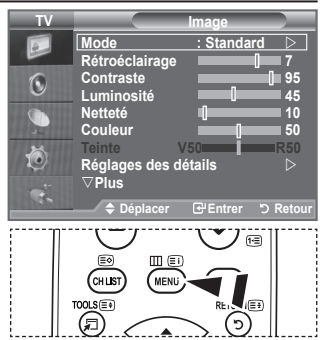

### **Utilisation du bouton TOOLS**

#### **Vous pouvez utiliser le bouton TOOLS pour sélectionner simplement et rapidement les fonctions que vous utilisez le plus souvent. Le menu "Outils" change en fonction du mode d'entrée externe affiché.**

- **1.** Utilisation du bouton **TOOLS**. Le menu "Outils" s'affiche.
- **2.** Appuyez sur le bouton ▲ ou ▼ pour sélectionner un menu.
- **3.** Appuyez sur les boutons  $\triangle / \triangledown / \triangle / \triangleright$  **ENTER example pour afficher**. changer ou utiliser les éléments sélectionnés. Pour une description plus détaillée de chaque fonction, reportez-vous à la page correspondante.
	- Anynet+ (HDMI-CEC), Reportez-vous aux pages 38 ♦
	- Mode Image , Reportez-vous aux pages 15 ♦
	- Mode Son, Reportez-vous aux pages 21 ♦
	- Veille, Reportez-vous aux pages 23 ♦
	- SRS TS XT, Reportez-vous aux pages 21 ♦
	- Mode éco., Reportez-vous aux pages 26 ♦
	- Dual l-ll, Reportez-vous aux pages 22 ♦
	- PIP, Reportez-vous aux pages 20 ♦
	- Réglage Automatique, Reportez-vous aux pages 29 ♦

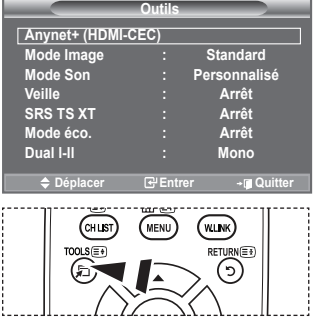

### **Plug & Play**

#### **Lorsque vous allumez le téléviseur pour la première fois, plusieurs réglages de base s'effectuent l'un après l'autre de manière automatique. Les réglages disponibles sont les suivants.**

- **1.** Appuyez sur le bouton **POWER** de la télécommande. Le message "Start Plug & Play" s'affiche et la mention "OK" est sélectionnée.
- **2.** Sélectionnez la langue souhaitée en appuyant sur le bouton  $\blacktriangle$  ou  $\nabla$ .

Appuyez sur le bouton **ENTER** pour confirmer votre choix.

- **3.** Appuyez sur les boutons < ou  $\blacktriangleright$  pour sélectionner "Enr. démo" ou "Util. domicile", puis sur le bouton ENTER  $\blacktriangleright$ . Nous vous recommandons de régler le téléviseur sur le mode "Util. domicile" pour une meilleure ➣ qualité d'image dans votre environnement personnel.
	- ► Le mode "Enr. démo" n'est prévu que pour un usage en magasins.
	- Si l'unité est accidentellement définie sur le mode "Enr. démo" et que vous souhaitez revenir au mode "Util. domicile" (Standard): Appuyez sur le bouton Volume du téléviseur. Lorsque l'OSD du volume s'affiche, appuyez pendant 5 secondes sur le bouton **MENU** du téléviseur.
- **4.** Le message "Vérifier l'entrée de l'antenne." s'affiche s'affiche et la mention "OK" est alors sélectionnée. Appuyer sur le bouton **ENTER** .

Veuillez vérifier que le câble de l'antenne est correctement branché. ➣

- **5.** Sélectionnez la zone appropriée en appuyant sur le bouton  $\triangle$  ou  $\nabla$ . Appuyez sur le bouton **ENTER** expour confirmer votre choix.
- **6.** Le menu "Mémorisation Auto" s'affiche et l'option "Démarrer" est sélectionnée. Appuyez sur le bouton ENTER<sub><sup> $\oplus$ </sup>.</sub>
	- ► La recherche de canaux démarrera et se terminera automatiquement.
	- > Appuyez sur le bouton **ENTER⊕** à tout moment pour interrompre la mémorisation.
	- ► Une fois que tous les canaux disponibles sont mémorisés, le menu "Réglage Horloge" s'affiche.
- **7.** Appuyez sur le bouton **ENTER** . Sélectionnez "Mois", "Date", "Année", "Heure", "Minute" ou "am/pm" en appuyant sur le bouton < ou  $\blacktriangleright$ . Sélectionnez les "Mois", "Date", "Année", "Heure", "Minute" ou "am/pm" en appuyant sur le bouton  $\triangle$  ou  $\nabla$ .
	- ► Vous pouvez également définir les paramètres "Mois", "Date", "Année", "Heure" et "Minute" à l'aide du pavé numérique de la télécommande.
- **8.** Appuyez sur le bouton **ENTER** expour confirmer votre réglage. Le message "Profitez de votre visionnage" s'affiche. Lorsque vous avez terminé, appuyez sur le bouton **ENTER** .
	- Nême sans pression sur le bouton **ENTER**<sup>®</sup>, le message disparaît automatiquement après quelques secondes.
	- **Langue :** Sélectionnez votre langue.
	- ◆ Zone: Sélectionnez votre pays ou zone.
	- **Mémorisation Auto :** Balaie et mémorise automatiquement tous les canaux disponibles dans votre zone.
	- **Réglage Horloge :** Pour régler l'heure actuelle du téléviseur.

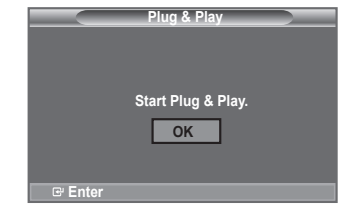

#### **Si vous souhaitez réinitialiser cette fonction...**

- **1.** Appuyez sur le bouton **MENU** pour afficher le menu. Appuyez sur le bouton ▲ ou ▼ pour sélectionner "Configuration" puis appuyez sur le bouton **ENTER** .
- **2.** Appuyez de nouveau sur le bouton **ENTER** pour sélectionner le mode "Plug & Play". Pour plus d'informations concernant le réglage des options, reportez-vous à la page 9.
	- > La fonction "Plug & Play" est uniquement disponible en mode TV.

- Mémorisation automatique des canaux **-**
- Mémorisation manuelle des canaux **-**

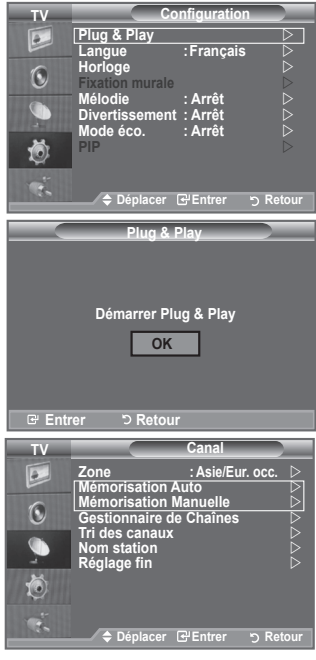

### **Mémorisation automatique des canaux**

**Vous pouvez chercher les plages de fréquence disponibles par balayage (leur disponibilité dépend de votre zone).**

**Il est possible que les numéros de programme attribués automatiquement ne correspondent pas aux numéros de programme souhaités ou réels. Vous pouvez toutefois trier les numéros manuellement et supprimer les canaux que vous ne souhaitez pas regarder.**

- **1.** Appuyez sur le bouton **MENU** pour afficher le menu. Appuyez sur les boutons ▲ ou ▼ pour sélectionner "Canal" puis appuyez sur le bouton **ENTER** ...
- **2.** Appuyez sur le bouton **ENTER** pour sélectionner "Zone".
- **3.** Sélectionnez le zone approprié en appuyant sur les boutons  $\triangle$  ou  $\nabla$ . Appuyez sur le bouton **ENTER** pour confirmer votre choix.
- **4.** Appuyez sur les boutons ▲ ou ▼ pour sélectionner "Mémorisation Auto" puis appuyez sur le bouton **ENTER** .
- **5.** Appuyez sur le bouton **ENTER** .
	- Prepayer du le soutent matteur.
	- ► CONDICT CONDITION CONDITIONS OF THE PROPERTIES OF THE PROPERTIES.<br>► Appuyez sur le bouton **ENTER** → à tout moment pour interrompre le processus de mémorisation et retourner au menu "Canal".
- **6.** Une fois que tous les canaux disponibles sont mémorisés, le menu "Tri des canaux" s'affiche. (Reportez-vous aux pages 13)

**Français - 10**

### **Mémorisation manuelle des canaux**

### **Vous pouvez mémoriser les canaux de télévision, y compris ceux reçus via les réseaux câblés. Lors de la mémorisation manuelle des canaux, vous pouvez choisir.**

- **♦** de mémoriser ou non chaque canal trouvé.
- **♦** le numéro du programme qui vous servira à identifier chaque canal mémorisé.
- **1.** Appuyez sur le bouton **MENU** pour afficher le menu. Appuyez sur le bouton ▲ ou ▼ pour sélectionner "Canal", puis appuyez sur le bouton **ENTER** .
- **2.** Appuyez sur le bouton ▲ ou ▼ pour sélectionner "Mémorisation Manuelle", puis appuyez sur le bouton **ENTER** .
- **3.** Sélectionnez l'option désirée en appuyant sur le bouton ▲ ou ▼, puis appuyez sur le bouton **ENTER** .
- **4.** Lorsque vous êtes satisfait du réglage, appuyez sur le bouton **ENTER**<sub> $\odot$ </sub>.
- **5.** Appuyez sur le bouton **EXIT** pour quitter le menu.

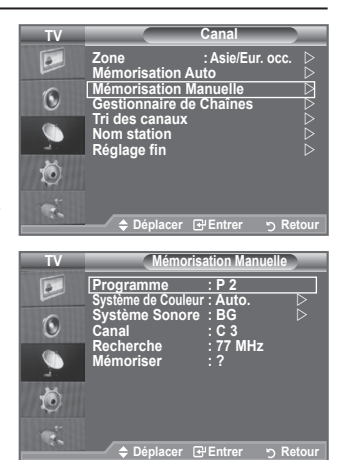

- **♦ Programme** (numéro de programme à attribuer à une chaîne)
	- − Appuyez sur le bouton ▲ ou ▼ jusqu'à ce que vous trouviez le numéro correct.
	- $\geq$  Vous pouvez également sélectionner le numéro de canal directement en appuyant sur le pavé numérique  $(0-9)$ .
- **♦ Système de Couleur: Auto./PAL/SECAM/ NTSC4.43/NTSC3.58**
- − Appuyez sur le bouton ▲ ou ▼ pour sélectionner la norme de couleurs désirée.
- **♦ Système Sonore: BG/DK/I/M**
	- − Appuyez sur le bouton ▲ ou ▼ pour sélectionner la norme audio désirée.
- **Canal** (si vous connaissez le numéro de la chaîne à mémoriser)
	- − Appuyez sur le bouton ▲ ou ▼ pour sélectionner **C** (canal hertzien) ou **S** (canal câblé).
	- − Appuyez sur le bouton ►, puis sur le bouton ▲ ou ▼ pour sélectionner le numéro de votre choix.
	- $\geq$  Vous pouvez également sélectionner le numéro de canal directement en appuyant sur le pavé numérique (0~9).
	- $\geq$  S'il n'y a aucun son ou si le son est anormal, re-sélectionnez la norme son désirée.
- **♦ Recherche** (lorsque vous ne connaissez pas les numéros de chaîne)
	- − Appuyez sur le bouton ▲ ou ▼ pour démarrer la recherche.
	- − Le syntoniseur balaie la plage de fréquences jusqu'à ce que vous receviez la première chaîne ou la chaîne que vous avez sélectionnée à l'écran.
- **Mémoriser** (permet de mémoriser la chaîne et le numéro de programme correspondant) − Sélectionnez "OK" en appuyant sur le bouton **ENTER** .
- **Mode Canal**
	- − **P** (Mode Programme) : A la fin du réglage, des numéros de position compris entre P00 et P99 sont attribués aux stations de radiodiffusion de votre zone. Dans ce mode, vous pouvez sélectionner un canal en saisissant son numéro de position.
	- − **C** (mode chaîne hertzienne) : dans ce mode, vous pouvez sélectionner un canal en saisissant le numéro attribué à chacune des stations de télédiffusion.
	- − **S** (mode chaîne câblée) : dans ce mode, vous pouvez sélectionner un canal en saisissant le numéro attribué à chacun des canaux câblés.

# **Ajout/Verrouillage de canaux**

### **A l'aide de la fonction Gestionnaire de Chaînes, vous pouvez aisément verrouiller ou ajouter des canaux.**

- **1.** Appuyez sur le bouton **MENU** pour afficher le menu. Appuyez sur le bouton ▲ ou ▼ pour sélectionner "Canal", puis appuyez sur le bouton **ENTER** .
- **2.** Appuyez sur le bouton ▲ ou ▼ pour sélectionner "Gestionnaire de Chaînes", puis appuyez sur le bouton **ENTER** .
- **♦ Ajout de canaux**

A l'aide de la fonction "Liste des chaînes", vous pouvez aisément ajouter des canaux.

- **3.** Sélectionnez "Liste des chaînes" en appuyant sur le bouton **ENTER** .
- **4.** Passez au champ (**□**) en appuyant sur les boutons **▲**, ▼, ◀ ou ► sélectionnez un canal à ajouter et appuyez sur le bouton **ENTER**<sub>*e* pour l'ajouter.</sub>
	- > Si vous appuyez à nouveau sur le bouton **ENTER**<sup>®</sup>, le symbole  $(\checkmark)$  à côté du canal disparaît et le canal n'est pas ajouté.
	- > " " est actif lorsque "Verrouillage Parental" est définie sur "Marche".

### **♦ Verrouillage de canaux**

 Cette fonction, qui bloque la vidéo et coupe le son, vous permet d'éviter toute utilisation non autorisée, par des enfants par exemple, qui pourraient visionner des programmes ne leur étant pas destinés.

- **5.** Appuyez sur le bouton ▲ ou ▼ pour sélectionner "Verrouillage Parental", puis appuyez sur le bouton **ENTER** .
- **6.** Sélectionnez "Marche" en appuyant sur le bouton ▲ ou ▼, puis appuyez sur le bouton **ENTER**<sup>.</sup>.
- **7.** Appuyez sur le bouton ▲ ou ▼ pour sélectionner "Liste des chaînes", puis appuyez sur le bouton **ENTER** .
- **8.** Passez au champ ( ) en appuyant sur les boutons ▲, ▼, ◄ ou ► sélectionnez un canal à verrouiller et appuyez sur le bouton **ENTER**<sub>(exp</sub> pour l'ajouter.
	- $\triangleright$  Si vous appuyez à nouveau sur le bouton **ENTER** $\mathbb{F}$ , le symbole  $(\checkmark)$  à côté du canal disparaît et le verrouillage du canal est annulé.
	- Un écran bleu s'affiche lorsque le "Verrouillage Parental" ➣ est activé.
- **9.** Appuyez sur le bouton **EXIT** pour quitter le menu.
	- Sélectionnez "Marche" ou "Arrêt" dans "Verrouillage Parental" pour que les canaux définis sur "  $\Box$  " soient actifs ou inactifs. ➣
- **E** Vous pouvez sélectionner ces options en appuyant sur le bouton **CH LIST** de votre télécommande.

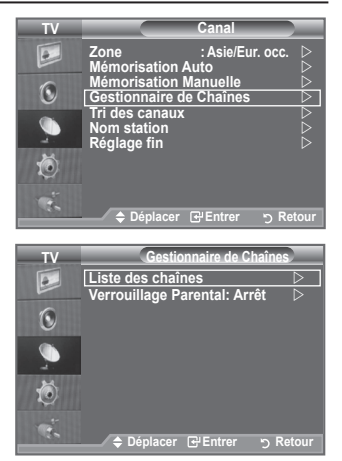

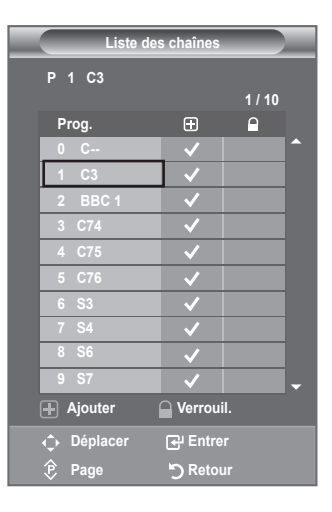

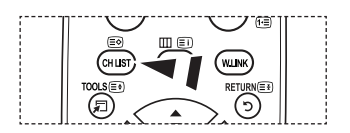

### **Organisation des canaux mémorisés**

**Cette opération vous permet de changer les numéros de programme des canaux mémorisés.**

### **Cette opération peut s'avérer nécessaire après l'utilisation de la mémorisation automatique.**

- **1.** Appuyez sur le bouton **MENU** pour afficher le menu. Appuyez sur le bouton  $\triangle$  ou  $\nabla$  pour sélectionner "Canal" puis appuyez sur le bouton **ENTER** .
- **2.** Appuyez sur le bouton ▲ ou ▼ pour sélectionner "Tri des canaux" puis appuyez sur le bouton **ENTER** .
- **3.** Sélectionnez le numéro de canal que vous souhaitez modifier en appuyant à plusieurs reprises sur le bouton  $\triangle$  ou  $\nabla$ . Appuyez sur le bouton **ENTER**<sub>(e)</sub>.
	- Le numéro du canal sélectionné et le nom passent au côté ➣ droit.
- **4.** Appuyez sur le bouton  $\triangle$  ou  $\nabla$  pour passer à la position que vous souhaitez modifier puis appuyez sur le bouton **ENTER** .
	- $\geq$  Le canal sélectionné se substitue à celui associé précédemment au numéro choisi.
- **5.** Répétez les étapes **3** à **4** pour enregistrer un autre canal.
- **6.** Appuyez sur le bouton **EXIT** pour quitter le menu.

### **Attribution de noms aux canaux**

**Les noms de canaux sont attribués automatiquement lorsque des informations sur les canaux sont diffusées. Ces noms peuvent être modifiés, ce qui vous permet d'attribuer ceux de votre choix.**

- **1.** Appuyez sur le bouton **MENU** pour afficher le menu. Appuyez sur le bouton ▲ ou▼ pour sélectionner "Canal" puis appuyez sur le bouton **ENTER** .
- **2.** Appuyez sur le bouton ▲ ou ▼ pour sélectionner "Nom station" puis appuyez sur le bouton **ENTER** .
- **3.** Si nécessaire, sélectionnez le canal auquel vous souhaitez attribuer un nouveau nom en appuyant sur le bouton  $\blacktriangle$  ou  $\nabla$ . Appuyez sur le bouton **ENTER** .
- $\sum$  La barre de sélection s'affiche autour de la case du nom. **4. Pour… Alors…** Sélectionner une lettre, un nombre ou un symbole Appuyez sur le bouton  $\blacktriangle$  ou  $\nabla$ Passer à la lettre suivante  $\blacksquare$ Appuyez sur le bouton  $\blacktriangleright$ Revenir à la lettre précédente  $\vert$  Appuyez sur le bouton  $\blacktriangleleft$ Confirmer le nom Appuyez sur le bouton **ENTER**<sup>.</sup>

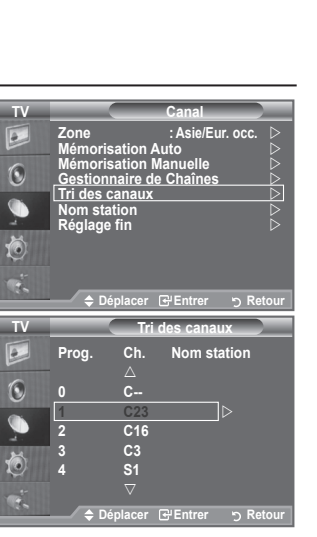

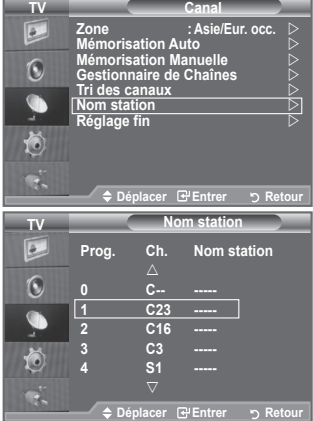

- Les caractères suivants sont disponibles : Les lettres de l'alphabet (A~Z) / les nombres (0~9) / les ➣ caractères spéciaux (+, -, \*, /, espace)
- **5.** Répétez les étapes **3** à **4** pour chaque canal auquel attribuer un nouveau nom.
- **6.** Appuyez sur le bouton **EXIT** pour quitter le menu.

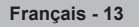

# **Réception des canaux grâce à la syntonisation fine**

### **Utilisez la syntonisation précise pour régler manuellement un canal spécifique en vue d'une réception optimale.**

- **1.** Utilisez le pavé numérique pour sélectionner directement le canal à régler.
	- **2.** Appuyez sur le bouton **MENU** pour afficher le menu. Appuyez sur le bouton ▲ ou▼ pour sélectionner "Canal" puis appuyez sur le bouton **ENTER** .
	- **3.** Appuyez sur le bouton ▲ ou ▼ pour sélectionner "Réglage fin" puis appuyez sur le bouton **ENTER** .
	- 4. Appuyez sur le bouton < ou > pour effectuer une syntonisation précise.

Appuyez sur le bouton **ENTER** .

- **5.** Appuyez sur le bouton **EXIT** pour quitter le menu.
- Les canaux réglés et mémorisés sont repérés par un astérisque ➣ "\*" placé à droite de leur numéro dans la bannière des canaux. Le numéro du canal devient rouge.
- Pour réinitialiser le réglage, sélectionnez "Réinitialiser" à l'aide ➣ du bouton  $\blacktriangle$  ou  $\nabla$ , puis appuyez sur le bouton **ENTER** $\blacktriangledown$ .

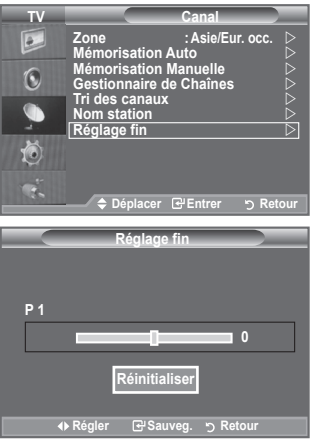

### **Changement de la norme Image**

**Vous pouvez sélectionner le type d'image qui correspond le mieux à vos exigences d'affichage.**

- **1.** Appuyez sur le bouton **MENU** pour afficher le menu. Appuyez sur le bouton **ENTER**<sup>(2)</sup> pour sélectionner "Image".
- **2.** Appuyez de nouveau sur le bouton **ENTER** pour sélectionner "Mode".
- **3.** Appuyez sur le bouton ▲ ou ▼ pour sélectionner l'effet d'image souhaité. Appuyez sur le bouton **ENTER**<sup>.</sup>
- **4.** Appuyez sur le bouton **EXIT** pour quitter le menu.
	- ♦ **Dynamique :**Sélectionnez l'image pour un affichage haute définition dans une pièce claire.
	- ♦ **Standard :**Sélectionnez l'image pour un affichage optimal dans un environnement normal.
	- ♦ **Cinéma :**Sélectionnez l'image pour un affichage agréable dans une pièce sombre.
- Le mode Image doit être réglé séparément pour chaque source ➣ d'entrée.
- Vous pouvez également appuyer sur le bouton **P.MODE** de la télécommande pour sélectionner un des paramètres d'image.

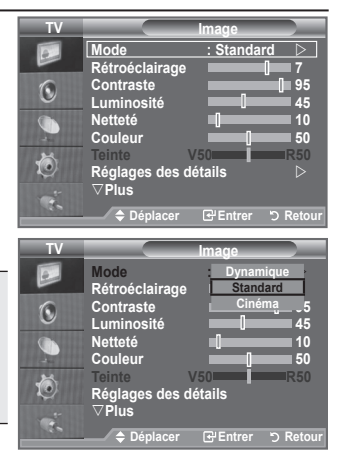

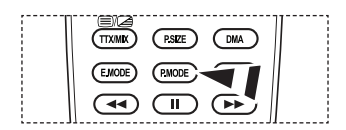

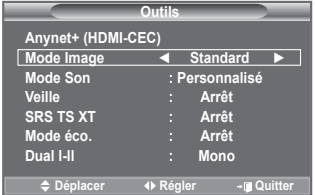

### **Réglage simple**

- **1.** Appuyez sur le bouton **TOOLS** de la télécommande.
- **2.** Appuyez sur le bouton ▲ ou ▼ pour sélectionner "Mode Image".
- **3.** Appuyez sur le bouton ◄ ou ► pour sélectionner le mode d'image souhaité.
- **4.** Appuyez sur le bouton **EXIT** ou **TOOLS** pour quitter le menu.

# **Réglage de l'image personnalisée**

### **Votre téléviseur dispose de plusieurs réglages qui vous permettent de contrôler la qualité de l'image.**

- **1.** Pour sélectionner l'effet d'image requis, suivez les instructions 1 à 3 du chapitre "Changement de la norme Image".
- **2.** Appuyez sur le bouton ▲ ou ▼ pour sélectionner un élément spécifique. Appuyez sur le bouton **ENTER**<sub>[3]</sub>.
- **3.** Appuyez sur le bouton  $\triangleleft$  ou  $\triangleright$  pour augmenter ou diminuer la valeur d'un élément spécifique. Appuyez sur le bouton **ENTER** .
- **4.** Appuyez sur le bouton **EXIT** pour quitter le menu.
	- ♦ **Rétroéclairage :** Permet de régler la luminosité de l'écran en réglant la luminosité du rétroéclairage LCD. (0~10)
	- ♦ **Contraste :** Permet de régler la luminosité et les ombres entre les objets et l'arrière plan.
	- ♦ **Luminosité :** Règle la luminosité de l'écran.
	- ♦ **Netteté :** Permet de régler les contours de l'objet pour les rendre plus nets ou plus ternes.
	- ♦ **Couleur :** Permet de régler les couleurs, les éclaircit ou les assombrit.
	- ♦ **Teinte :** Permet d'ajuster la couleur des objets, de les rendre plus rouges ou verts pour un air plus naturel.
- Les valeurs réglées sont mémorisées en fonction du mode Image sélectionné. ➣
- En mode PC, vous ne pouvez modifier que les options "Rétroéclairage", "Contraste" et "Luminosité". ➣
- La fonction "Teinte" n'est pas disponible dans les modes TV, AV1, AV2 et S-Vidéo du système PAL. ➣
- Vous pouvez réinitialiser la valeur par défaut des paramètres d'image en sélectionnant "Réinitialiser". ➣ (Voir "Reinitialisation des paramètres d'image à leur valeur par défaut" à la page 17)

# **Réglages des détails de l'image**

### **Vous pouvez sélectionner la nuance de couleur la plus agréable au regard.**

- **1.** Appuyez sur le bouton **MENU** pour afficher le menu. Appuyez sur le bouton **ENTER** pour sélectionner "Image".
- **2.** Appuyez sur le bouton **ENTER** pour sélectionner "Mode". Appuyez sur le bouton ▲ ou ▼ pour sélectionner "Standard" ou "Cinéma", puis appuyez sur le bouton **ENTER** .
- **3.** Appuyez sur le bouton ▲ ou ▼ pour sélectionner "Réglages des détails" puis appuyez sur le bouton **ENTER** .
- **4.** Sélectionnez l'option requise en appuyant sur le bouton ▲ ou ▼ puis appuyez sur le bouton **ENTER** .
- **5.** Lorsque vous êtes satisfait de la configuration, appuyez sur le bouton **ENTER**<sub> $\odot$ </sub>.
- **6.** Appuyez sur le bouton **EXIT** pour quitter le menu.
- ► La fonction "Réglage des détails" est disponible en mode "Standard" ou "Cinéma".
- $\ge$  En mode PC, vous ne pouvez modifier que les options "Contraste Dynam.", "Gamma" et "Balance blancs" dans le menu "Réglages des détails".
- **Réglage des noirs : Arrêt/Bas/Moyen/Elevé** ♦ Vous pouvez directement sélectionner le niveau de noir sur l'écran pour régler la profondeur de l'écran.
- **Contraste Dynam. : Arrêt/Bas/Moyen/Elevé** ♦ Vous pouvez régler le contraste de l'écran pour obtenir un contraste optimal.

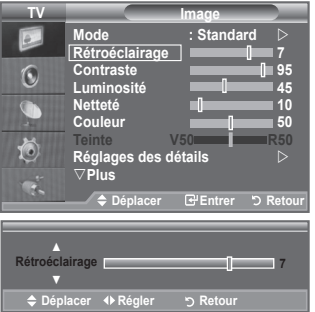

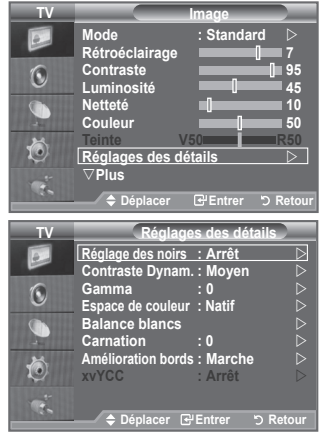

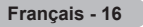

**Gamma : -3 ~ +3** ♦

Vous pouvez régler l'intensité des couleurs primaires (rouge, vert, bleu). Appuyez sur le bouton  $\triangleleft$  ou  $\triangleright$  pour obtenir le réglage qui convient.

**Espace de couleur: Auto./Natif/Personnalisé** ♦

L'espace couleur est une matrice de couleurs composée de "Rouge", de "Vert" et de "Bleu". Sélectionnez votre espace de couleur préféré et appréciez la couleur la plus naturelle.

- ♦ **Auto.:** La commande Auto de Espace couleur permet d'obtenir automatiquement les tons les plus naturels en fonction des sources de programme.
- ♦ **Natif:** La commande Standard de Espace couleur offre des tons riches.
- ♦ **Personnalisé:** Règle la gamme des couleurs selon la préférence.
- **Personnalisation de l'espace de couleur** ➣ **Couleur: Rouge/Vert/Bleu/jaune/Cyan/Magenta** Permet de régler la gamme de couleurs en fonction de vos préférences "Couleur" est disponible lorsque l'option "Espace de couleur" est définie sur "Personnalisé". Appuyez sur le bouton ▲ ou ▼ pour sélectionner "Rouge", "Vert", "Bleu", "jaune", "Cyan" ou "Magenta". Appuyez sur le bouton **ENTER** . **Rouge/Vert/Bleu :** Dans "Couleur", vous pouvez régler les valeurs RVB pour la couleur sélectionnée. Appuyez sur le bouton ▲ ou ▼ pour sélectionner la couleur "Rouge", "Vert" ou "Bleu" afin de la modifier. Appuyez sur le bouton **ENTER** . Appuyez sur le bouton ◄ ou ► pour réduire ou augmenter la valeur d'un élément spécifique. Appuyez sur le bouton **ENTER** . **Réinitialiser** : rétablit les valeurs par défaut de l'espace de couleur. **Balance blancs : Aj. Rouge/Aj. Vert/Aj. Bleu/Regl. Rouge/Regl. vert/Regl. bleu/Réinitialiser**
- Vous pouvez régler la température des couleurs pour que celles-ci soient plus naturelles. **Aj. Rouge/Aj. Vert/Aj. Bleu/Regl. Rouge/Regl. vert/Regl. bleu** : La modification des valeurs de ♦

réglage permet d'actualiser l'écran que vous venez de retoucher.

Sélectionnez l'option de votre choix en appuyant sur le bouton  $\triangle$  ou  $\nabla$  puis appuyez sur le bouton **ENTER** .

Appuyez sur le bouton  $\triangleleft$  ou  $\triangleright$  pour obtenir le réglage qui convient.

**Réinitialiser** : La balance des blancs réglée précédemment est ramenée à sa valeur par défaut.

#### **Carnation: -15 ~ +15** ♦

Vous pouvez accentuer le "Carnation" de l'image.

Appuyez sur le bouton ◄ ou ► pour obtenir le réglage qui convient.

La modification des valeurs de réglage permet d'actualiser l'écran que vous venez de retoucher. ➣

**Amélioration bords : Arrêt/Marche** ♦

Vous pouvez faire ressortir la bordure des objets sur l'image.

**xvYCC : Arrêt/Marche** ♦

L'activation du mode xvYCC augmente les détails et l'espace de couleur lorsque vous regardez des films depuis un périphérique externe (p. ex. lecteur DVD) relié à l'entrée HDMI ou aux prises d'entrée de composant. Vous devez définir le mode Image sur Cinéma pour bénéficier de cette fonction.

- Uniquement disponible en "HDMI" et "Composant" en mode "Cinéma" . ➣
- ► Si la fonction xvYCC est active, la fonction PIP ne peut pas être sélectionnée.

### **Reinitialisation des paramètres d'image à leur valeur par défaut.**

**Vous pouvez réinitialiser la valeur par défaut des paramètres d'image.**

- **1.** Pour sélectionner l'effet d'image souhaité, suivez les instructions 1 à 3 du chapitre "Changement de la norme Image" à la page 15.
- **2.** Appuyez sur le bouton ▲ ou ▼ pour sélectionner "Réinitialiser" puis appuyez sur le bouton **ENTER**<sup>.</sup>.
- **3.** Appuyez sur le bouton ▲ ou ▼ pour sélectionner "OK" ou "Annuler". Appuyez sur le bouton **ENTER** .
- **4.** Appuyez sur le bouton **EXIT** pour quitter le menu. ➣ La fonction "Réinitialiser" est configurée pour tous les modes d'image.

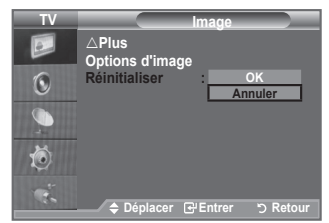

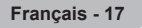

### **Configuration de l'option Picture**

- **1.** Appuyez sur le bouton **MENU** pour afficher le menu. Appuyez sur le bouton **ENTER** pour sélectionner "Image".
- **2.** Appuyez sur le bouton ▲ ou ▼ pour sélectionner "Options d'image" puis appuyez sur le bouton **ENTER** .
- **3.** Sélectionnez l'option requise en appuyant sur le bouton ▲ ou ▼ puis appuyez sur le bouton **ENTER** .
- **4.** Lorsque vous êtes satisfait de la configuration, appuyez sur le bouton **ENTER**<sub> $\mathbb{R}$ .</sub>
- **5.** Appuyez sur le bouton **EXIT** pour quitter le menu.
	- En mode PC, vous ne pouvez modifier que les options ➣ "Nuance Coul." et "Taille" dans le menu "Options d'image".
- **Nuance Coul.: Froide2/Froide1/Normal/Chaude1/Chaude2** Vous pouvez sélectionner la nuance de couleur la plus agréable au regard. ♦
	- Les valeurs réglées sont mémorisées en fonction du mode ➣ Image sélectionné.
	- "Chaude1" ou "Chaude2" est activé uniquement lorsque le mode d'image est défini sur "Cinéma". ➣
- **Taille: 16:9/Zoom large/Zoom/4:3/Scan uniquement** ♦

Vous pouvez sélectionner la taille d'image qui correspond le mieux à vos besoins d'affichage.

- **16:9 :** Règle la taille de l'image sur 16:9 de façon appropriée pour les DVD ou la diffusion au format ♦ cinémascope.
- ♦ **Zoom large :** Donnez à l'image une taille supérieure à 4:3.
- ♦ **Zoom :** Agrandit l'image en 16:9 (dans la direction verticale) pour l'adapter à la taille de l'écran.
- ♦ **4:3:** C'est le paramètre par défaut pour un film cinéma ou de la diffusion normale.
- **Scan uniquement :** Utilisez la fonction pour voir l'intégralité de l'image sans coupure lors de les signaux HDMI ♦ (720p/1080i/1080p) ou Composant (1080i/1080p) sont entrés.
- En mode PC, seuls les modes "16:9" et "4:3" peuvent être sélectionnés. ➣
- Vous pouvez effectuer des réglages pour chaque appareil externe connecté à une entrée du téléviseur et ➣ les enregistrer.
- > Une rémanence temporaire peut se produire lorsque vous affichez une image statique pendant une ou deux heures sur l'écran du téléviseur.
- "Zoom large": Déplacez l'image vers le haut ou vers le bas à l'aide du bouton ▲ ou ▼ après avoir ➣ sélectionné  $\equiv$  en appuyant sur le bouton  $\blacktriangleright$  ou **ENTER**  $\blacktriangleright$ .
- > "Zoom": Sélectionnez a en appuyant sur le bouton < ou ▶. Utilisez le bouton ▲ ou ▼ pour déplacer l'image en haut et en bas. Après avoir sélectionné **III**, utilisez le bouton ▲ ou ▼ pour agrandir ou réduire la hauteur de l'image.
- > Lorsque le mode Double ( □ , □ ) a été défini sur PIP, le paramètre Taille de l'image ne peut pas être réglé.
- **Après avoir sélectionné l'option "Scan uniquement" en mode HDMI (1080i/1080p) ou Composant**  ➣ **(1080i/1080p) :** Sélectionnez a l'aide du bouton < ou ►. Utilisez le bouton ▲, ▼, < ou ► pour déplacer l'image.

**Réinitialiser:** appuyez sur le bouton ◄ ou ► pour sélectionner "Réinitialiser", puis sur le bouton **ENTER**  $\bigcirc$ . Vous pouvez initialiser le réglage.

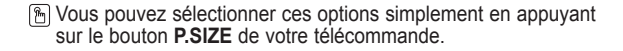

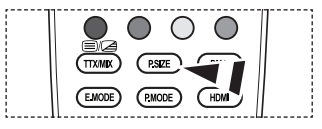

 $\overline{\bullet}$ **Plus Options d'image Réinitialiser**  $\widehat{\mathbf{C}}$  $\bf{G}$ Õ **Déplacer Entrer Retour TV Options d'image Nuance Coul. : Normal**  $\overrightarrow{p}$ <br> **Taille 16:9**  $\overline{\mathbf{r}}$ **Taille : 16:9 NR numérique : Auto.**  $\odot$ **DNIe : Arrêt Example 1: Normal** G **Movie Plus Mode bleu uniquement: Arrêt** Ö **Déplacer Entrer Retour**

**Image**

**TV**

#### **NR numérique: Arrêt/Bas/Moyen/Elevé/Auto.** ♦

Si le signal de radiodiffusion reçu est faible, vous pouvez activer la fonction Digital Noise Reduction pour favoriser la réduction d'images fantômes ou statiques qui peuvent apparaître à l'écran.

Lorsque le signal est faible, sélectionnez une autre option jusqu'à obtention de la meilleure image ➣ possible.

#### **DNIe: Arrêt/ Démo/Marche** ♦

Pour offrir une grande qualité d'image, ce téléviseur est doté de la fonction DNIe. Si vous activez l'option DNIe, la fonction DNIe sera activée à l'écran. Lorsque vous activez le mode Démo de la fonction DNIe, une image normale et une image avec la fonction DNIe appliquée s'affichent à l'écran à des fins de démonstration. Cette fonction vous permet de constater la différence de qualité d'affichage.

- > DNIe<sup>™</sup> (Digital Natural Image engine Moteur d'images numériques d'aspect naturel) Cette fonction vous apporte une image plus détaillée tout en permettant une réduction de bruit 3D et une amélioration des détails, des contrastes et des blancs. Le nouvel algorithme de compensation d'images vous offre une image plus lumineuse, plus claire et plus détaillée. La technologie DNIe™ adaptera tous les signaux à votre vue, quels qu'ils soient.
- Cette fonction n'est pas disponible dans les modes "Cinéma" et "Standard". ➣

#### **Niveau noir HDMI: Normal/Bas** ♦

Vous pouvez directement choisir le niveau de noir sur l'écran pour régler la profondeur de l'écran. ► Cette fonction n'est active que lorsque l'entrée externe se connecte à HDMI (signaux RVB).

#### **Movie Plus: Arrêt/Bas/Moyen/Elevé/Démo** ♦

Vous pourrez apprécier des images plus naturelles et des textes plus nets et ce, même dans les scènes rapides.

- > Utilisez cette fonction lorsque vous regardez un film.
- Cette fonction n'est pas disponible dans les modes "Zoom large" et "Zoom". ➣
- Cette fonction n'est pas disponible lorsque "PIP" est défini sur "Marche". ➣
- Cette élément n'est pas pris en charge en mode HDMI 1080p/24 Hz. ➣

#### **Mode bleu uniquement: Arrêt/Marche** ♦

Cette fonction est destinée aux spécialistes de mesure des appareils AV. Cette fonction affiche le signal bleu en supprimant simplement les signaux rouge et vert du signal vidéo, de manière à fournir un effet Filtre bleu utilisé pour régler la couleur et la teinte de l'équipement vidéo, tel que des lecteurs de DVD, systèmes de cinéma à domicile, etc.

Cette fonction permet de régler la couleur et la teinte sur des valeurs appropriées au niveau de signal de chaque dispositif vidéo à l'aide des modèles de barres de couleurs Rouge/Vert/Bleu/Cyan/ Magenta/Jaune, sans utiliser de filtre bleu supplémentaire.

L'option "Mode bleu uniquement" n'est disponible que si le mode Picture est défini sur "Cinéma" ou ➣ "Standard".

# **Affichage Picture In Picture (PIP)**

**Vous pouvez afficher une image secondaire dans l'image principale du programme télévisé ou de l'entrée vidéo. De cette manière, vous pouvez regarder ou surveiller le programme télévisé ou l'entrée vidéo depuis n'importe quel équipement branché tout en regardant l'image principale.**

- **1.** Appuyez sur le bouton **MENU** pour afficher le menu. Appuyez sur le bouton ▲ ou ▼ pour sélectionner "Configuration" puis appuyez sur le bouton **ENTER** .
- **2.** Appuyez sur le bouton ▲ ou ▼ pour sélectionner "PIP" puis appuyez sur le bouton **ENTER** .
- **3.** Sélectionnez l'option désirée en appuyant sur le bouton ▲ ou ▼, puis appuyez sur le bouton **ENTER**<sub>(B)</sub>.
- **4.** Lorsque vous êtes satisfait du réglage, appuyez sur le bouton **ENTER** .
- **5.** Appuyez sur le bouton **EXIT** pour quitter le menu.
- > Il est possible que l'image dans la fenêtre PIP devienne légèrement moins naturelle lorsque vous utilisez l'écran principale pour un jeu ou un karaoké.

### **Réglage simple**

- **1.** Appuyez sur le bouton **TOOLS** de la télécommande.
- **2.** Appuyez sur le bouton ▲ ou ▼ pour sélectionner "PIP", puis appuyez sur le bouton **ENTER** .
- **3.** Appuyez sur le bouton ▲ ou ▼ pour sélectionner un élément spécifique.
- **4.** Appuyez sur le bouton ◄ ou ► pour sélectionner l'option de votre choix.
- **5.** Appuyez sur le bouton **EXIT** ou **TOOLS** pour quitter le menu.

### ♦ **PIP: Marche/Arrêt**

Vous pouvez activer ou désactiver la fonction PIP.

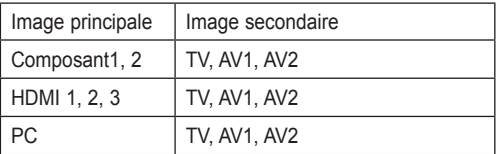

#### ♦ **Source**

Vous pouvez sélectionner la source de l'image secondaire.

- $T$ aille:  $\Box / \Box / \Box$ Vous pouvez sélectionner la taille de l'image secondaire. Si l'image principale est en mode "HDMI", l'option "Taille" est disponible.
- $Position: \Box / \Box / \Box / \Box$

Vous pouvez sélectionner la position de l'image secondaire.

► En mode Double ( $\square$ ,  $\square$ ), l'option "Position" ne peut pas être sélectionnée.

Programme:

Vous ne pouvez sélectionner une chaîne de l'image secondaire que si la "Source" est définie sur "TV."

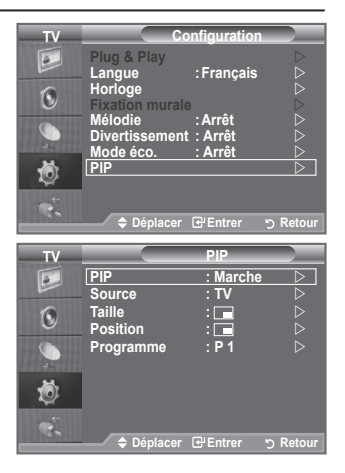

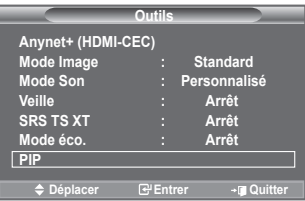

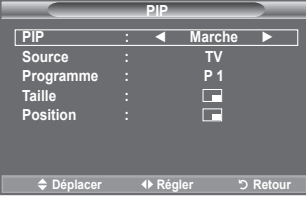

### **Fonctions audio**

- **1.** Appuyez sur le bouton **MENU** pour afficher le menu. Appuyez sur le bouton ▲ ou ▼ pour sélectionner "Son", puis appuyez sur le bouton **ENTER** .
- **2.** Sélectionnez l'option désirée en appuyant sur le bouton ▲ ou ▼, puis appuyez sur le bouton **ENTER**<sub> $\mathbb{F}$ .</sub>
- **3.** Lorsque vous êtes satisfait du réglage, appuyez sur le bouton **ENTER** .
- **4.** Appuyez sur le bouton **EXIT** pour quitter le menu.
	- ♦ **Mode: Standard/Musique/Cinéma/Parole/Personnalisé** Vous pouvez sélectionner le type d'effet sonore souhaité lorsque vous regardez un programme donné.

#### **Réglage simple**

- **1.** Appuyez sur le bouton **TOOLS** de la télécommande.
- **2.** Appuyez sur le bouton ▲ ou ▼ pour sélectionner "Mode Son".
- **3.** Appuyez sur le bouton ◄ ou ► pour sélectionner le mode de son souhaité.
- **4.** Appuyez sur le bouton **EXIT** ou **TOOLS** pour quitter le menu.

#### ♦ **Egaliseur: Balance/100Hz/300Hz/1kHz/3kHz/10kHz**

Le téléviseur dispose de plusieurs paramètres qui vous permettent de régler la qualité du son.

Si vous modifiez de quelque façon que ce soit ces paramètres, le mode de son bascule automatiquement sur "Personnalisé".

#### ♦ **SRS TS XT: Arrêt/Marche**

Le TruSurround XT est une technologie SRS brevetée qui remédie au problème de la lecture du contenu d'un disque multicanal 5,1 sur deux haut-parleurs. Le TurSurround produit un son surround virtuel fascinant au moyen de n'importe quel système de lecture à deux haut-parleurs, dont les hautparleurs internes du téléviseur. Il s'adapte parfaitement à tous les formats multicanaux.

#### **Réglage simple**

- **1.** Appuyez sur le bouton **TOOLS** de la télécommande.
- **2.** Appuyez sur le bouton ▲ ou ▼ pour sélectionner "SRS TS XT".
- **3.** Appuyez sur le bouton ◄ ou ► pour sélectionner "Arrêt" ou "Marche".
- **4.** Appuyez sur le bouton **EXIT** ou **TOOLS** pour quitter le menu.

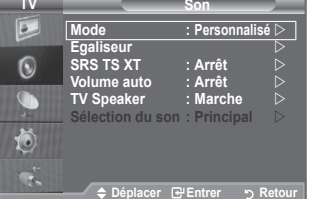

**TV**

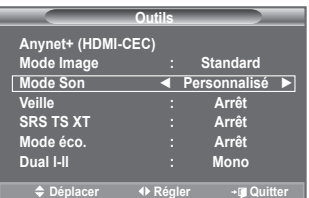

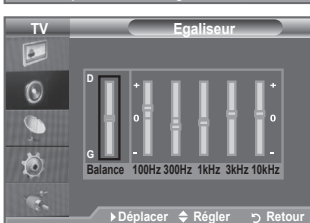

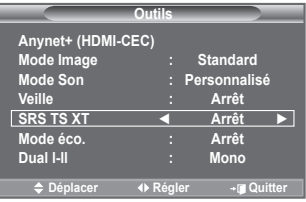

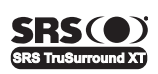

**TruSurround XT**, SRS et le symbole  $\odot$  sont des marques déposées de SRS Labs, Inc. La technologie **TruSurround XT** est protégée par la licence de SRS Labs, Inc.

#### ♦ **Volume auto: Arrêt/Marche**

Chaque station d'émission possède ses propres conditions de signal et il n'est donc pas facile de régler le volume chaque fois que vous changez de chaîne. Cette fonction vous permet de régler automatiquement le volume du canal désiré en réduisant la puissance sonore lorsque le signal de modulation est élevé ou en augmentant la puissance sonore lorsque le signal de modulation est faible.

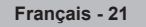

#### ♦ **TV Speaker: Arrêt/Marche**

Pour entendre le son par l'intermédiaire de haut-parleurs séparés, désactivez l'amplificateur interne.

- > Les boutons → VOL + · et MUTE ne fonctionnent pas lorsque le paramètre "TV Speaker" est défini sur Arrêt.
- ► Seule l'option "Sélection du son" (en mode PIP) est alors disponible dans le menu Sound.

#### ♦ **Sélection du son: Principal/Secondaire**

Lorsque la fonction PIP est activée, vous pouvez écouter le son accompagnant l'image secondaire.

- − **Principal**: Pour écouter le son accompagnant l'image principale.
- − **Secondaire**: Pour écouter le son accompagnant l'image secondaire.

### **Sélection du mode Son**

**Vous pouvez configurer le mode sonore dans le menu "Outils". Lorsque vous réglez cette option sur "Dual I-II", le mode sonore actuel est affiché à l'écran.**

- **1.** Appuyez sur le bouton **TOOLS** de la télécommande.
- **2.** Appuyez sur le bouton ▲ ou ▼ pour sélectionner "Dual I-II".
- **3.** Appuyez sur le bouton ◄ ou ► pour sélectionner l'option de votre choix.
- **4.** Appuyez sur le bouton **ENTER**<sup> $\bigcirc$ </sup>.

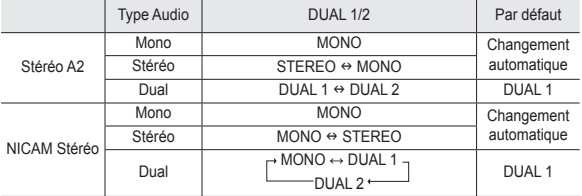

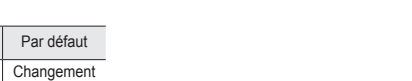

**Mode éco. : Arrêt**

**Anynet+ (HDMI-CEC)**

**Outils**

**Mode Image : Standard Mode Son : Personnalisé Veille : Arrêt SRS TS XT : Arrêt**

**Dual l-ll ◄ Mono ► Déplacer ← Régler → III Quitter** 

> Si le signal stéréo est faible et qu'une permutation automatique se produit, passez alors en Mono.

- interior de l'alle de la chiefe qu'en son stéréo. Elle est désactivée en mode mono.
- Cette fonction n'est disponible qu'en mode TV. ➣

### **Branchement du casque (vendu séparément)**

**Vous pouvez brancher un casque à votre téléviseur, si vous souhaitez regarder un programme sur votre téléviseur sans déranger les autres personnes présentes dans la pièce.**

- ► Lorsque vous insérez la prise casque dans le port correspondant, vous pouvez utiliser uniquement les options "Volume auto" et "Sélection du son" (en mode PIP) du menu Sound.
- L'utilisation prolongée d'un casque à un niveau sonore élevé peut ➣ endommager l'ouïe.
- Aucun son n'est émis depuis les enceintes lorsque vous connectez le casque à l'appareil. ➣
- Le volume du casque et celui du téléviseur sont réglés différemment. ➣

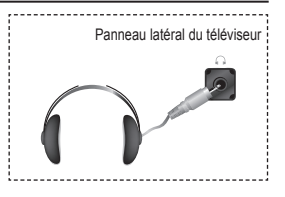

### **Réglage et affichage de l'heure actuelle**

**Vous pouvez régler l'horloge du téléviseur de telle sorte que l'heure actuelle s'affiche lorsque vous appuyez sur le bouton INFO. Vous devez également régler l'heure si vous souhaitez utiliser les minuteurs de mise sous/hors tension.**

- **1.** Appuyez sur le bouton **MENU** pour afficher le menu. Appuyez sur le bouton  $\triangle$  ou  $\nabla$  pour sélectionner "Configuration" puis appuyez sur le bouton **ENTER** .
- **2.** Appuyez sur le bouton ▲ ou ▼ pour sélectionner "Horloge" puis appuyez sur le bouton **ENTER** .
- **3.** Appuyez sur le bouton **ENTER** e pour sélectionner l'élément "Réglage Horloge".

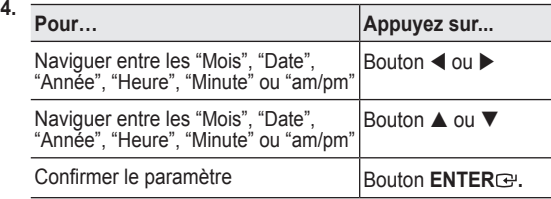

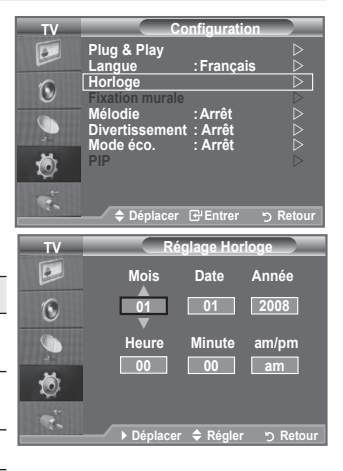

- **5.** Appuyez sur le bouton **EXIT** pour quitter le menu.
- L'heure actuelle s'affiche à chaque fois que vous appuyez sur le bouton **INFO**. ➣
- Vous pouvez également définir l'année, les mois, la date, les heures et les minutes en appuyant sur le ➣ pavé numérique de la télécommande.

### **Réglage du minuteur de mise en veille**

**Vous pouvez sélectionner une durée (entre 30 et 180 minutes) à l'issue de laquelle le téléviseur passe automatiquement en mode veille.**

- **1.** Appuyez sur le bouton **MENU** pour afficher le menu. Appuyez sur le bouton  $\triangle$  ou  $\nabla$  pour sélectionner "Configuration" puis appuyez sur le bouton **ENTER** .
- **2.** Appuyez sur le bouton ▲ ou ▼ pour sélectionner "Horloge" puis appuyez sur le bouton **ENTER** .
- **3.** Appuyez sur le bouton ▲ ou ▼ pour sélectionner "Veille" puis appuyez sur le bouton **ENTER** .
- **4.** Appuyez à plusieurs reprises sur le bouton ▲ ou ▼ jusqu'à ce que l'heure souhaitée apparaisse (Arrêt, 30, 60, 90, 120, 150, 180). Appuyez sur le bouton **ENTER**<sup>.</sup>.
- **5.** Appuyez sur le bouton **EXIT** pour quitter le menu.
- > Le téléviseur passe automatiquement en mode veille lorsque le minuteur atteint 0.

### **Réglage simple**

- **1.** Appuyez sur le bouton **TOOLS** de la télécommande.
- **2.** Appuyez sur le bouton ▲ ou ▼ pour sélectionner "Veille".
- **3.** Appuyez sur le bouton ◄ ou ► pour sélectionner les minutes.
- **4.** Appuyez sur le bouton **EXIT** ou **TOOLS** pour quitter le menu.

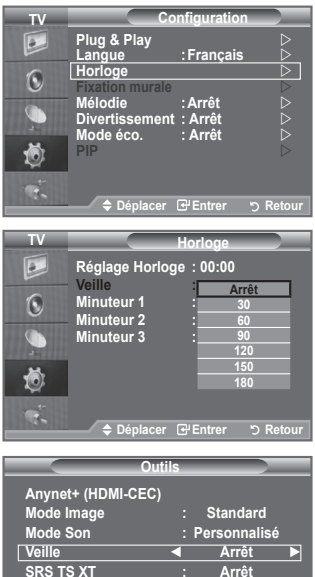

**Mode éco. : Arrêt Dual l-ll : Mono ⇒** Déplacer **II** Régler → **III** Quitt

### **Mises en marche et arrêt automatiques de votre téléviseur**

- **1.** Appuyez sur le bouton **MENU** pour afficher le menu. Appuyez sur le bouton  $\triangle$  ou  $\nabla$  pour sélectionner "Configuration" puis appuyez sur le bouton **ENTER**<sup>.</sup>
- **2.** Appuyez sur le bouton ▲ ou ▼ pour sélectionner "Horloge" puis appuyez sur le bouton **ENTER** .
- **3.** Appuyez sur le bouton ▲ ou ▼ pour sélectionner "Minuteur 1", "Minuteur 2" ou "Minuteur 3" puis appuyez sur le bouton **ENTER** .

Trois réglages différents de la minuterie Marche/Arrêt peuvent être effectués.

Vous devez préalablement régler l'horloge. ➣

**4.** Appuyez sur le bouton ◄ ou ► pour sélectionner l'élément désiré ci-dessous.

Appuyez sur le bouton ▲ ou ▼ pour valider le réglage.

- ♦ **Période d'activation** : Sélectionnez les heures et les minutes ainsi que "Activé"/"Désactivé. (Pour activer le minuteur selon les réglages définis, choisissez "Activé".)
- ♦ **Période de désactivation** : Sélectionnez les heures et les minutes ainsi que "Activé"/"Désactivé". (Pour activer le minuteur selon les réglages définis, choisissez "Activé".)
- ♦ **Volume** : Sélectionnez le niveau du volume désiré lorsque le téléviseur s'allume.
- ♦ **Programme** : lorsque la fonction Période d'activation est activée, vous pouvez afficher une chaîne spécifique.
- ♦ **Répétition** : Choisissez "Une fois", "Tous les jours", "Lun Ven", "Lun Sam" ou "Sam Dim".
- Vous pouvez régler les heures et les minutes directement à l'aide du pavé numérique de la ➣ télécommande.
- **Mise hors tension automatique** ➣

Lorsque vous réglez la minuterie sur "Marche", le téléviseur s'éteint si aucune commande n'est activée dans les 3 heures qui suivent sa mise sous tension par la minuterie. Cette fonction est disponible uniquement lorsque la minuterie est définie sur "Marche"; elle permet d'éviter toute surchauffe occasionnée par une utilisation prolongée du téléviseur.

### **Choix de la langue**

**Lorsque vous utilisez le téléviseur/moniteur pour la première fois, vous devez sélectionner la langue utilisée pour afficher les menus et les indications.**

- **1.** Appuyez sur le bouton **MENU** pour afficher le menu à l'écran. Appuyez sur le bouton ▲ ou ▼ pour sélectionner "Configuration" puis appuyez sur le bouton **ENTER**<sup>.</sup>
- **2.** Appuyez sur le bouton ▲ ou ▼ pour sélectionner "Langue" puis appuyez sur le bouton **ENTER** .
- **3.** Sélectionnez la langue souhaitée en appuyant de façon répétée sur le bouton  $\triangle$  ou  $\nabla$ . Appuyez sur le bouton **ENTER**  $\bigoplus$ .
- **4.** Appuyez sur le bouton **EXIT** pour quitter le menu.

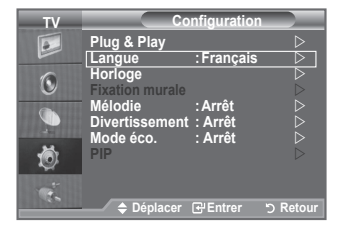

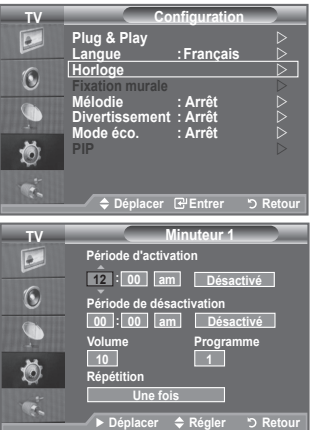

### **Mélodie / Divertissement / Mode éco.**

- **1.** Appuyez sur le bouton **MENU** pour afficher le menu. Appuyez sur le bouton ▲ ou ▼ pour sélectionner "Configuration", puis appuyez sur le bouton **ENTER** .
- **2.** Sélectionnez l'option désirée en appuyant sur le bouton ▲ ou ▼, puis appuyez sur le bouton **ENTER** .
- **3.** Lorsque vous êtes satisfait du réglage, appuyez sur le bouton **ENTER** .
- **4.** Appuyez sur le bouton **EXIT** pour quitter le menu.

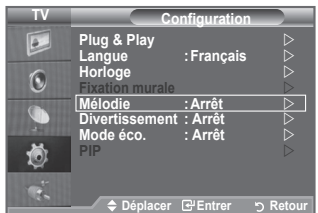

#### **Mélodie: Arrêt/Bas/Moyen/Elevé** ♦

La mélodie de mise sous/hors tension du téléviseur peut être ajustée.

### **Aucune mélodie n'est lue dans les cas suivants**  ➣

- − Aucun son n'est émis par le téléviseur car le bouton **MUTE** a été enfoncé.
- − Aucun son n'est émis par le téléviseur car le bouton  $\ominus$  (Volume) a été enfoncé.
- − Lorsque la commande Mise en veille met le téléviseur hors tension.

#### **Divertissement: Arrêt/Sports/Cinéma/Jeu** ♦

Le mode "Divertissement" vous permet de sélectionner les valeurs d'affichage et de son optimales pour le sport, le cinéma et les jeux.

- − **Arrêt**: désactive la fonction "Divertissement".
- − **Sports**: fournit une qualité d'image et de son optimale pour le sport. Vous disposez ainsi d'une qualité sonore et visuelle saisissante.
- − **Cinéma**: fournit une qualité d'image et de son optimale pour le cinéma. Vous pouvez profiter d'une image plus belle et d'un son encore meilleur.
- − **Jeu**: fournit une qualité d'image et de son optimale pour les jeux. Ce mode accélère la vitesse de lecture lorsqu'une console de jeu est reliée au téléviseur.
- Si vous activez l'un des trois modes "Divertissement", les paramètres seront verrouillés empêchant toute modification. Si vous souhaitez régler les modes Image et Son, le mode "Divertissement" doit être désactivé.
- ► Les réglages du mode "Divertissement" sont enregistrés pour chaque source d'entrée.
- ► Si on règle l'un des trois modes "Divertissement" à Marche, la fonction "SRS TS XT" n'est pas disponible.

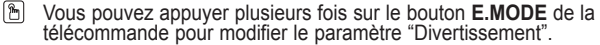

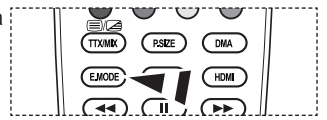

**Français - 25**

#### **Mode éco.: Arrêt/Bas/Moyen/Elevé/ Auto.** ♦

- Cette fonction règle la luminosité en fonction des conditions d'éclairage.
- − **Arrêt:** Désactive la fonction d'économie d'énergie.
- − **Bas:** Met le téléviseur en mode d'économie d'énergie basse.
- − **Moyen:** Met le téléviseur en mode d'économie d'énergie moyenne.
- − **Elevé:** Met le téléviseur en mode d'économie d'énergie élevée.
- − **Auto.:** Règle automatiquement la luminosité de l'écran du téléviseur en fonction de la scène.

#### **Réglage simple**

- **1.** Appuyez sur le bouton **TOOLS** de la télécommande.
- **2.** Appuyez sur le bouton ▲ ou ▼ pour sélectionner "Mode éco.".
- **3.** Appuyez sur le bouton ◄ ou ► pour sélectionner "Arrêt", "Bas", "Moyen", "Elevé" ou "Auto.".
- **4.** Appuyez sur le bouton **EXIT** ou **TOOLS** pour quitter le menu.

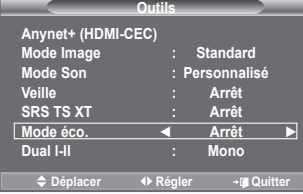

### **Sélection de la source**

### **Vous pouvez sélectionner parmi les sources extérieures connectées aux prises d'entrée du téléviseur.**

- **1.** Appuyez sur le bouton **MENU** pour afficher le menu. Appuyez sur le bouton ▲ ou ▼ pour sélectionner "Entrée" puis appuyez sur **ENTER** .
	- **2.** Appuyez à nouveau sur le bouton **ENTER** e pour sélectionner "Liste Source".
		- Lorsque aucun périphérique externe n'est connecté, seules ➣ les options "TV" sont activées dans la "Liste source". "AV1", "AV2", "S-Vidéo", "Composant1", "Composant2", "PC", "HDMI1", "HDMI2", "HDMI3" sont uniquement activés lorsqu'ils sont connectés à votre téléviseur.
- **3.** Sélectionnez l'option souhaitée en appuyant sur le bouton  $\blacktriangle$  ou  $\nabla$ .

Appuyez sur le bouton **ENTER** .

 Appuyez sur le bouton **SOURCE** de votre télécommande pour passer d'une source disponible à l'autre. Le Mode TV peut être sélectionné en appuyant sur le bouton **TV**, les boutons numériques (de 0 à 9) ou les boutons canal suivant/précédent **P**  $\widehat{}\cap\mathcal{A}\n$  de la télécommande.

Vous pouvez également regarder le mode HDMI en appuyant sur le bouton **HDMI** de votre télécommande.

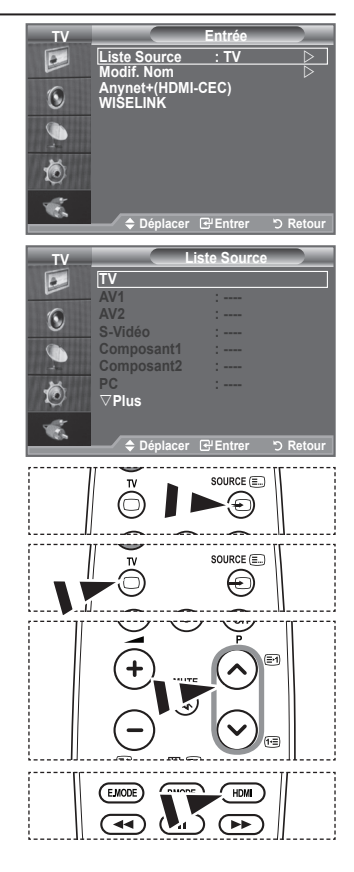

# **Modification du nom de la source d'entrée**

**Nommez le périphérique connecté aux prises d'entrée pour rendre la sélection des sources d'entrée plus facile.**

- **1.** Appuyez sur le bouton **MENU** pour afficher le menu. Appuyez sur le bouton p ou q pour sélectionner "Entrée" puis appuyez sur le bouton **ENTER** .
- **2.** Appuyez sur le bouton ▲ ou ▼ pour sélectionner "Modif. Nom" puis appuyez sur le bouton **ENTER** .
- **3.** Appuyez sur le bouton ▲ ou ▼ pour sélectionner le périphérique que vous souhaitez éditer. Appuyez sur le bouton **ENTER** .
- **4.** Appuyez sur le bouton ▲ ou ▼ pour sélectionner le périphérique requis.

Appuyez sur le bouton **ENTER** .

- **5.** Appuyez sur le bouton **EXIT** pour quitter le menu.
	- $\geq$  Lorsqu'un PC avec une résolution de 1920 x 1080 à 60 Hz est branché au port HDMI IN 2, vous devez régler le mode "HDMI2" sur "PC" dans "Modif. Nom" du mode "Entrée".

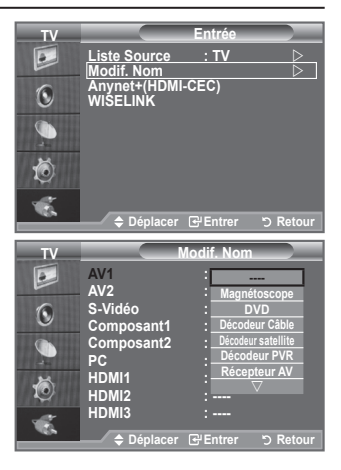

### **Configuration de votre logiciel PC (basée sur Windows XP)**

**Les paramètres d'affichage Windows indiqués ci-dessous sont ceux d'un ordinateur type. Les écrans réels de votre PC peuvent être différents, en fonction de votre propre version de Windows et de votre propre carte vidéo. Même si vos écrans réels apparaissent différents, les mêmes informations de base s'appliquent dans la plupart des cas. (Dans le cas contraire, contactez le fabricant de votre ordinateur ou votre revendeur Samsung.)**

- **1.** Cliquez sur " Panneau de configuration " dans le menu Démarrer de Windows.
- **2.** Lorsque vous êtes sur l'écran du Panneau de configuration, cliquez sur "Apparence et thèmes" et une boîte de dialogue Propriétés de l'affichage
- apparaît. **3.** Lorsque vous êtes sur l'écran du panneau de configuration, cliquez sur "Affichage" et une boîte de dialogue Propriétés de l'affichage apparaît.
- **4.** 4 Allez sur l'onglet " Paramètres " dans la boîte de dialogue Propriétés de l'affichage. Réglage correct de la taille (résolution) Optimum- 1920 X 1080 S'il existe une option de fréquence verticale sur votre boîte de dialogue des paramètres d'affichage, la valeur correcte est " 60 " ou " 60Hz ". Sinon cliquez sur " OK " et quittez la boîte de dialogue.

### **Modes d'affichage**

**La taille et la position de l'écran varient en fonction du type d'écran du PC et de sa résolution. Les résolutions du tableau sont recommandées.** 

### **D-Sub Entrée** ➣

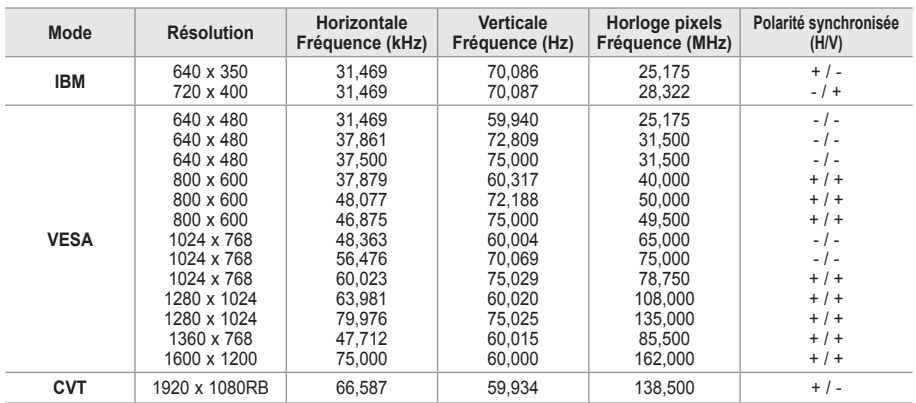

### **HDMI/DVI Entrée** ➣

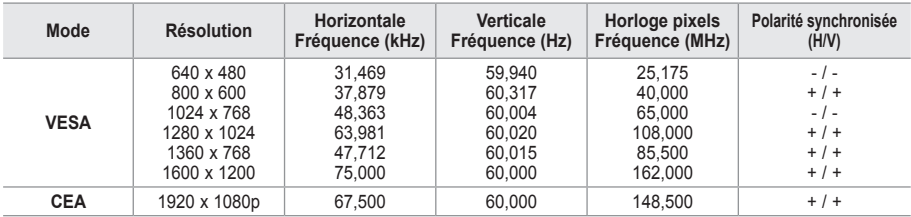

Lorsque vous utilisez une connexion avec câble HDMI/DVI, vous devez utiliser la borne HDMI IN 2. ➣

► Le mode interface n'est pas pris en charge.

► Le téléviseur peut fonctionner de façon anormale si un format vidéo non standard est sélectionné.

► Des modes séparés et composites sont pris en charge. SVSV n'est pas pris en charge.

Un câble VGA trop long ou de qualité médiocre peut être source de parasites visuels dans les modes ➣ haute résolution (1920 x 1080 ou 1600 x 1200).

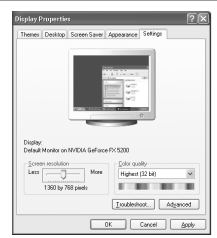

### **Configuration du téléviseur avec le PC**

- Appuyez sur le bouton **SOURCE** pour sélectionner le mode PC. ➣
- **1.** Appuyez sur le bouton **MENU** pour afficher le menu.
- Appuyez à nouveau sur le bouton **ENTER e** pour sélectionner "Image".
- **2.** Sélectionnez l'option de votre choix en appuyant sur le bouton ▲ ou ▼, puis appuyez sur le bouton **ENTER** .
- **3.** Lorsque vous êtes satisfait de la configuration, appuyez sur le bouton **ENTER**<sub> $\odot$ </sub>.
- **4.** Appuyez sur le bouton **EXIT** pour quitter le menu.

#### **Réglage Automatique** ♦

Le réglage automatique permet à l'écran PC affiché sur le téléviseur d'être ajusté automatiquement en fonction du signal vidéo PC. Les valeurs des options "Regl. Prec", "Regl. Base" et "Position" sont définies automatiquement.

### **Réglage simple**

- **1.** Appuyez sur le bouton **TOOLS** de la télécommande.
- **2.** Appuyez sur le bouton ▲ ou ▼ pour sélectionner "Réglage Automatique", puis appuyez sur le bouton **ENTER** .

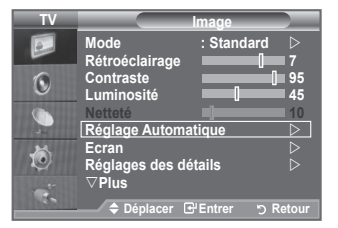

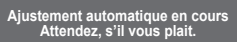

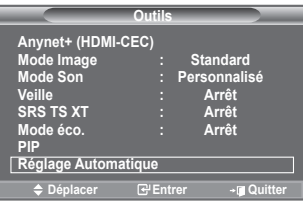

#### **Ecran:**  ♦

#### **Regl. Base/Regl. Prec**

Lorsque vous réglez la qualité de l'image, l'objectif est d'éliminer ou de réduire les parasites visuels. Si ces parasites ne sont pas éliminés uniquement avec une syntonisation fine (Réglage précis), réglez la fréquence du mieux que vous pouvez (Réglage de base), puis effectuez à nouveau une syntonisation plus fine. Une fois les parasites réduits, effectuez un nouveau réglage de l'image pour l'aligner au centre de l'écran.

Appuyez sur le bouton ▲ ou ▼ pour sélectionner "Regl. Base" ou "Regl. Prec", puis appuyez sur le bouton **ENTER** . Appuyez sur le bouton ◄ ou ► pour régler la qualité de l'écran.

Appuyez sur le bouton **ENTER** .

#### **Position**

Réglez la position de l'écran du PC si elle ne convient pas à l'écran du téléviseur.

Appuyez sur le bouton ▲ ou ▼ pour régler la position verticale. Appuyez sur le bouton ◄ ou ► pour régler la position horizontale.

Appuyez sur le bouton **ENTER** .

#### **Réinitialiser Image**

Vous pouvez rétablir les valeurs par défaut de tous les réglages d'image.

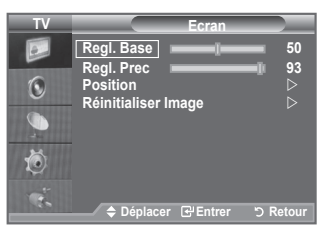

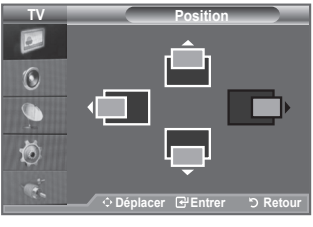

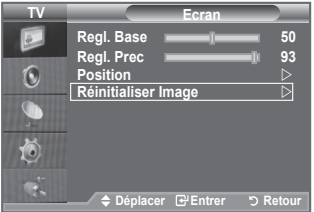

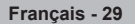

# **Utilisation de la fonction WISELINK**

Cette fonction vous permet de regarder des photos (fichiers JPEG) et d'écouter des fichiers audio (MP3) stockés sur un dispositif de stockage de grande capacité (SGC).

Appuyez sur le bouton **POWER** de la télécommande ou de votre téléviseur. Connectez un périphérique de stockage USB contenant des fichiers JPEG et/ou MP3 à la prise WISELINK (prise USB) située sur le côté du téléviseur.

Si vous entrez dans le mode WISELINK ou sans qu'un périphérique de stockage USB soit connecté, le message "Aucun périphérique n'est connecté." apparaîtra. Dans ce cas,

connectez le périphérique de stockage USB, quittez le mode en appuyant sur le bouton **W.LINK** de la télécommande et entrez de nouveau dans le mode WISELINK.

Seuls des caractères alphanumériques doivent être utilisés pour les noms de dossiers ou de fichiers (photo, musique).

Le système de fichiers n'est compatible qu'avec la norme FAT16/32 (le système de fichiers NTFS n'est pas pris en charge)

Certains types d'appareils photo numériques USB et de périphériques audio peuvent ne pas être pris en charge par ce téléviseur.

Wiselink ne prend en charge que les supports de stockage de grande capacité (SGC) USB. Le SGC est un type de dispositif de stockage de grande capacité. On peut citer comme exemple de SGC les clés USB et les cartes Flash (les disques durs et les concentrateurs USB ne sont pas pris en charge.)

Avant de connecter votre périphérique au téléviseur, veillez à effectuer une sauvegarde de vos fichiers afin de pouvoir les récupérer s'ils étaient endommagés ou en cas de perte de données.

Veuillez raccorder les périphériques directement au port USB de votre téléviseur. Si vous utilisez un câble séparé de connexion, des problèmes de compatibilité USB peuvent survenir.

Seuls les formats de fichiers MP3 et JPEG sont pris en charge.

Le format mp3 du mode Wiselink ne prend en charge que les fichiers musicaux à haute fréquence d'échantillonnage (32 kHz, 44,1 kHz ou 48 kHz).

Nous recommandons le format jpeg séquentiel.

Ne déconnectez pas le périphérique de stockage USB en cours de Chargement.

Le protocole MTP (Media Transfer Protocol) n'est pas pris en charge.

La durée de lecture d'un fichier mp3 peut être affichée sous la forme "00:00:00" si les informations concernant la durée de lecture ne sont pas trouvées au début du fichier.

Plus la résolution de l'image sera importante, plus le délai d'affichage à l'écran sera long.

La liste musicale ou de photos affiche jusqu'à 300 dossiers ou fichiers.

Le chargement peut nécessiter un certain temps selon la taille du fichier.

**Panneau latéral du téléviseur** HDMI IN 3 **Lecteur USB** WISELINK<del>-C</del> AVIN<sub>2</sub>

# **Utilisation du menu WISELINK**

- **1.** Appuyez sur le bouton **MENU**. Appuyez sur le bouton ▲ ou ▼ pour sélectionner "Entrée", puis appuyez sur le bouton **ENTER** .
- **2.** Appuyez sur le bouton ▲ ou ▼ pour sélectionner "WISELINK", puis appuyez sur le bouton **ENTER .**
- **3.** Appuyez sur le bouton ▲ ou ▼ pour sélectionner la carte mémoire USB correspondante, puis appuyez sur le bouton **ENTER .**
	- Le menu "WISELINK" diffère en fonction du type de carte ➣ mémoire USB connectée au téléviseur.
	- Certains périphériques risquent de ne pas être pris en ➣ charge pour cause de problèmes de compatibilité.
- **4.** Appuyez sur le bouton ◄ ou ► pour accéder à une icône, puis appuyez sur le bouton **ENTER .**
	- $\sum$  Pour quitter le mode WISELINK, appuyez sur le bouton **W.LINK** de la télécommande.
- **Appuyez sur le bouton W.LINK** de la télécommande pour afficher le menu WISELINK.

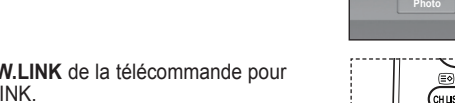

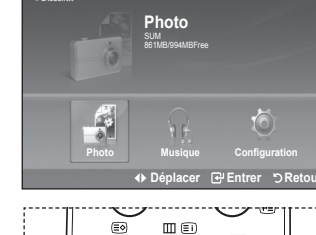

MENU

 $\text{max}$ 

WLINK

**RETUR** 

**STORAGE DEVICE STORAGE DEVICE**

**Ellico** IN

**Déplacer Entrer Quitter**

### **Utilisation de la télécommande dans le menu WISELINK**

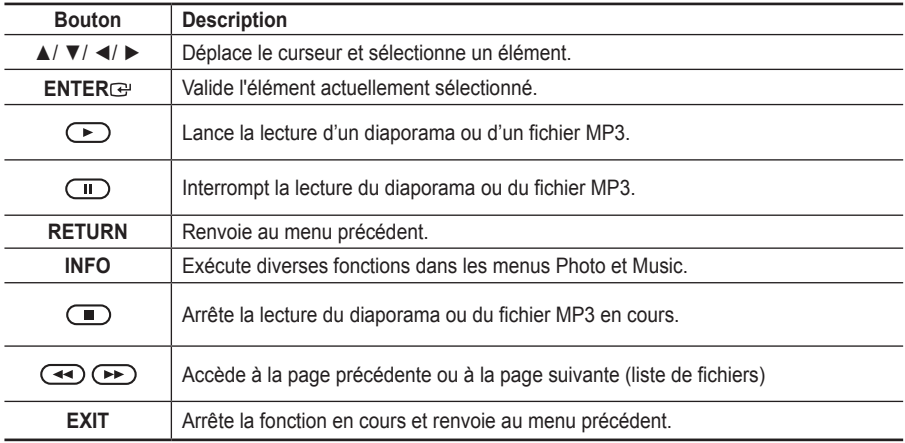

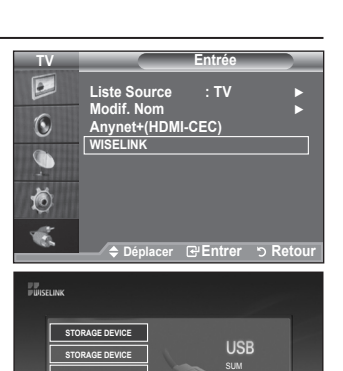

# **Utilisation de la liste PHOTO (JPEG)**

Ce menu présente les fichiers JPEG et les dossiers enregistrés sur une carte mémoire USB**.**

- **1.** Observez les étapes 1 à 3 de la procédure "Utilisation du menu WISELINK". (Voir page 31)
- **2.** Appuyez sur le bouton ◄ ou ► pour sélectionner "Photo", puis appuyez sur le bouton **ENTER** . Les informations relatives au fichier enregistré s'affichent sous forme de dossier ou de fichier.
- **3.** Appuyez sur les boutons ▲, ▼, ◄ et ► pour sélectionner un fichier.
	- Lorsque vous êtes sur une icône de photo et que vous appuyez sur le bouton **ENTER** : la photo sélectionnée s'affiche en plein écran.
	- Lorsque vous êtes sur une icône de dossier et que vous appuyez sur le bouton **ENTER** : les fichiers JPEG contenus dans le dossier s'affichent.

Pour quitter le mode WISELINK, appuyez sur le bouton **W.LINK** de la télécommande.

- L'ouverture d'une nouvelle photo peut prendre quelques ➣ secondes, le temps du chargement du fichier. A ce moment-là, l'icône **X** Chargement... apparaît en haut à gauche de l'écran.
- > L'affichage des miniatures des fichiers JPEG prend du temps.
- Ce menu contient uniquement les fichiers dotés de l'extension jpg. Les fichiers d'un autre format, tel que ➣ bmp ou tiff, ne seront pas affichés.
- ► Les fichiers s'affichent sur une page. Chaque page contient 15 photos miniatures.
- Ees miniatures sont numérotées de gauche à droite et de haut en bas, de 1 à 15.
- Certains types d'appareils photo numériques USB et de périphériques audio peuvent ne pas être pris en ➣ charge par ce téléviseur.
- ► Les dossiers s'affichent en premier et sont suivis de tous les fichiers JPEG qu'ils contiennent. Les dossiers et les fichiers JPEG sont triés par ordre alphabétique.
- ► Si la photo est affichée en plein écran, vous pouvez agrandir, réduire, ou faire pivoter la photo.
- En mode plein écran, le bouton ◄ ou ► vous permettra de passer à une autre image du même dossier. ➣
- > Appuyez sur le bouton ⊙ lorsqu'une icône Photo est sélectionnée pour lancer un diaporama.
- ► Les miniatures des photos sans information EXIF peuvent ne pas s'afficher dans la LISTE PHOTO, en fonction de la qualité et de la résolution de l'image.

### **Affichage d'un diaporama**

- **4.** Appuyez sur le bouton **INFO** pour afficher l'option ("Lancer le diaporama", "Sélectionner tout").
- **5.** Appuyez sur le bouton ▲ ou ▼ pour sélectionner "Lancer le diaporama", puis appuyez sur le bouton **ENTER** .
	- Durant le diaporama, les fichiers s'affichent dans l'ordre à ➣ partir du fichier à l'écran.
	- $\triangleright$  Des fichiers MP3 peuvent être diffusés automatiquement pendant le diaporama si l'option Fond musical est activée. Pour activer cette fonction, les fichiers MP3 et les photos doivent se trouver dans le même dossier sur la carte mémoire USB.
- **6.** Appuyez sur le bouton **INFO** pendant le diaporama pour paramétrer les options suivantes ("Vitesse du diaporama", "Fond musical", "Paramètres de musique de fond", "Liste"). Appuyez sur le bouton ▲ ou ▼ pour sélectionner l'option désirée, puis appuyez sur le bouton **ENTER .**
	- Après avoir configurez l'option, appuyez sur le bouton **ENTER e** pour activer les changements.

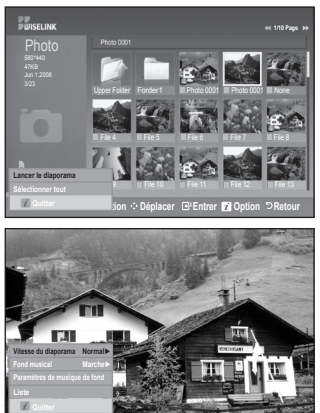

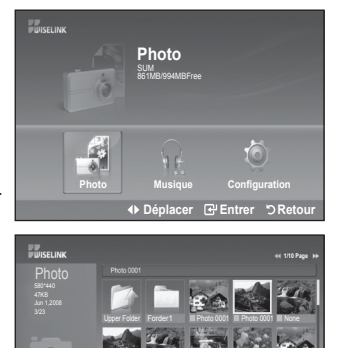

File 4 File 5 File 5 File 6 File 8 File 8 File 9 File 10 File 11 File 12 File 13 **EXECUTE: Sélection**  $\odot$  Déplacer  $\boxdot$  Entrer **D** Option  $\ddot{\circ}$  Retour

895MB/993MB

### **Utilisation du menu durant un diaporama**

#### **Vitesse du diaporama:**

Sélectionnez cette option pour modifier la vitesse de défilement du diaporama.

Appuyez sur le bouton ▲ ou ▼ pour sélectionner l'option souhaitée ("Rapide", "Normal", "Lent"), puis appuyez sur le bouton **ENTER** .

### **Fond musical :**

Sélectionnez cette option pour choisir si un fichier MP3 sera diffusé ou non pendant le diaporama.

Appuyez sur le bouton ▲ ou ▼ pour sélectionner l'option souhaitée ("Marche", "Arrêt"), puis appuyez sur le bouton **ENTER** .

### **Paramètres de musique de fond:**

Durant le diaporama, les fichiers MP3 et les dossiers qui sont situés dans le même répertoire s'affichent.

Appuyez sur le bouton ▲ ou ▼ pour sélectionner un fichier musical, puis appuyez sur le bouton jaune. La marque  $(\checkmark)$ s'affiche à gauche du fichier musical sélectionné.

Répétez l'opération ci-dessus pour sélectionner plusieurs fichiers musicaux.

Appuyez sur le bouton **ENTER** .

 $\sum$  Si vous désactivez le fond musical, aucune musique sera diffusée, même si des options de fond musical ont été configurées dans l'option Paramètres du fond musical.

#### **Liste:**

Les informations relatives a u fichier s'affichent sous forme de dossier ou de fichier JPEG.

Pour quitter le mode WISELINK, appuyez sur le bouton **W.LINK** de la télécommande.

Lorsque vous sélectionnez une photo, des informations ➣ la concernant s'affiche sur le côté gauche de l'écran du téléviseur, comme la résolution, la date de modification, et l'ordre du fichier dans le répertoire courant (par exemple, 10ème sur 15).

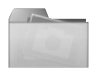

### : Icône de dossier

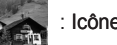

Icône de photo

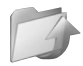

Icône Revenir au niveau de dossier précédent

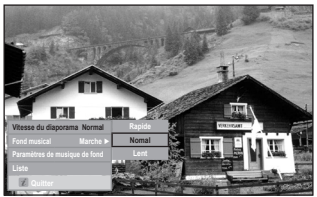

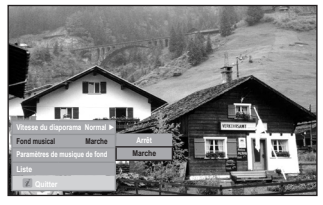

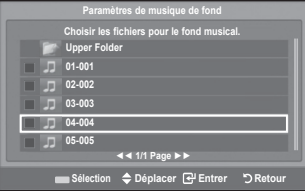

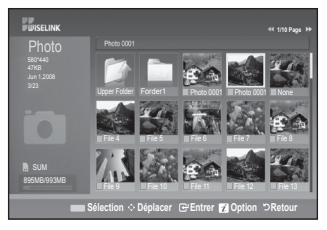

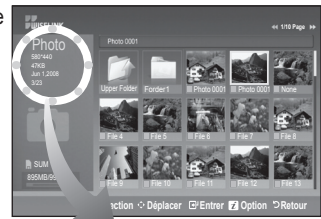

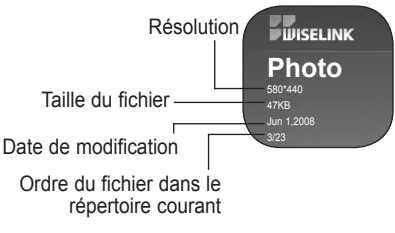

### **Utilisation du menu Option**

- **1.** Observez les étapes 1 à 3 de la procédure "Utilisation du menu WISELINK". (Voir page 31)
- **2.** Appuyez sur le bouton ◄ ou ► pour sélectionner "Photo", puis appuyez sur le bouton **ENTER**<sup> $C$ </sup>. Les informations relatives au fichier enregistré s'affichent sous forme de dossier ou de fichier.
- **3.** Appuyez sur le bouton ▲, ▼, ◄ ou ► pour sélectionner un fichier, puis appuyez sur le bouton **ENTER**  $\mathbb{R}$ . Lorsqu'une photo miniature est sélectionnée, appuyez sur ce bouton pour l'afficher en plein écran.
- **4.** Appuyez sur le bouton **INFO** pour afficher l'option ("Lancer le diaporama", "Zoom", "Rotat.", "Liste")

#### **Lancer le diaporama:**

• Appuyez sur le bouton ▲ ou ▼ pour sélectionner "Lancer le diaporama", puis appuyez sur le bouton **ENTER**<sup>.</sup> Vous pouvez démarrer un diaporama.

#### **Zoom :**

- Appuyez sur le bouton ▲ ou ▼ pour sélectionner "Zoom", puis appuyez sur le bouton **ENTER** .
- Sélectionnez l'option désirée en appuyant sur le bouton ▲ ou ▼, puis appuyez sur le bouton **ENTER** . (X1, X2, X4)
- $\triangleright$  Pour se déplacer dans la photo agrandie vers le haut/le bas/la gauche/la droite, appuyez sur le bouton **INFO** pour quitter l'option de menu, puis appuyez sur les boutons ▲, ▼, ◄ et ►.
- L'option "Lancer le diaporama" ou "Rotat." est désactivée ➣ lorsque vous sélectionnez l'option "Zoom".
- > "x1": Rétablit le format original d'une photo. "x2": Zoom avant X2 sur la photo.
	- "x4": Zoom avant X4 sur la photo.

 $\begin{array}{|c|c|c|c|c|c|}\n\hline\n\end{array}$  /  $\begin{array}{|c|c|c|c|c|}\n\hline\n\end{array}$  : déplace la photo agrandie vers le haut/le bas/la droite/la gauche.

#### **Rotat.:**

- Appuyez sur le bouton ▲ ou ▼ pour sélectionner "Rotat.", puis appuyez sur le bouton **ENTER .**
- Sélectionnez l'option désirée en appuyant sur le bouton ▲ ou ▼, puis appuyez sur le bouton **ENTER** . (0°, 90°, 180°, 270°)
- $\geq$  Le fichier pivoté n'est pas enregistré.
- L'option "Lancer le diaporama" ou "Zoom" est désactivée ➣ lorsque vous sélectionnez l'option "Rotat.".
- "0°": Rotation de la photo pour revenir à l'original ➣ "90°": Rotation de 90 degrés de la photo "180°": Rotation de 180 degrés de la photo "270°": Rotation de 270 degrés de la photo

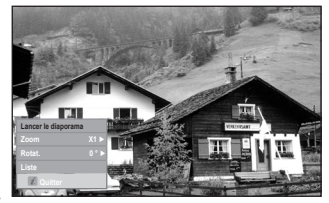

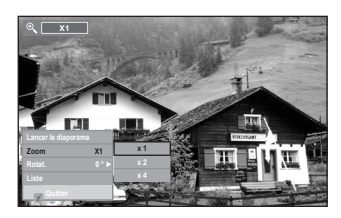

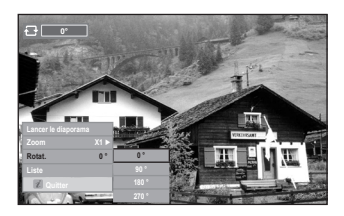

# **Utilisation de la liste MP3**

Ce menu permet d'afficher des fichiers MP3 enregistrés sur la carte mémoire USB.

- **1.** Observez les étapes 1 à 3 de la procédure "Utilisation du menu WISELINK". (Voir page 31)
- **2.** Appuyez sur le bouton ◄ ou ► pour sélectionner "Musique", puis appuyez sur le bouton **ENTER**<sup> $C$ </sup>. Les informations relatives au fichier enregistré s'affichent sous forme de dossier ou de fichier.
- **3.** Appuyez sur le bouton ▲ ou ▼ pour accéder à une icône, puis appuyez sur le bouton **ENTER** .
	- Lorsque vous êtes sur une icône de fichier musical et que vous appuyez sur le bouton **ENTER**  $\text{C}$ , ce fichier est immédiatement lu.
	- Lorsque vous êtes sur une icône de dossier musical et que vous appuyez sur le bouton **ENTER**  $\text{C}$ . les fichiers musicaux contenus dans le dossier s'affichent.
	- Pour sélectionner un fichier dans la page suivante, appuyez sur le bouton  $\textcircled{4}$  ou  $\textcircled{4}$  afin de passer à la page suivante.
- **4.** pour sélectionner un seul fichier ou tous les fichiers, appuyez sur le bouton **INFO** pour afficher les menus Musique. Appuyez sur le bouton **ENTER**<sup> pour sélectionner "Lecture", "Répéter la</sup> musique" ou "Sélectionner tout".

Pour quitter le mode WISELINK, appuyez sur le bouton **W.LINK**  de la télécommande.

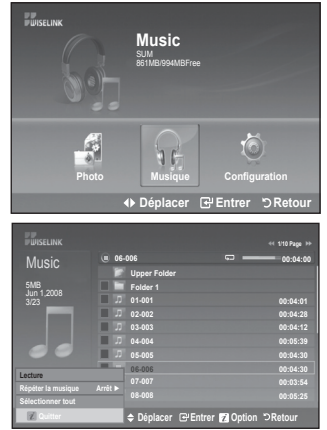

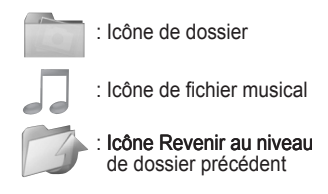

### **Utilisation du menu Option**

### **Lecture:**

Sélectionnez cette option pour lire les fichiers MP3.

- > Appuyez sur le bouton is lors de la lecture d'un fichier MP3 pour mettre le fichier en pause.
- $\triangleright$  Appuyez sur le bouton  $\bigcirc$  pour quitter le mode Lecture.
- ► Ce menu affiche uniquement les fichiers portant l'extension MP3. Les fichiers portant d'autres extensions ne s'affichent pas, même s'ils sont enregistrés sur le même périphérique USB.
- Le fichier sélectionné s'affiche en haut, avec sa durée de lecture. ➣
- > Pour régler le volume sonore, appuyez sur le bouton VOL ⊕, VOL ⊝ de la télécommande. Pour couper le son, appuyez sur le bouton **MUTE** de la télécommande.

### **Répéter la musique:**

Sélectionnez cette option pour lire en continu les fichiers MP3 du dossier courant. Vous pouvez choisir Activé ou Désactivé.

**Sélectionner tout:** Sélectionner tous les fichiers du dossier.

**Désélectionner tout:** Désélectionner tous les fichiers du dossier.

### **Icône d'information sur la fonction Musique**

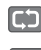

: Lorsque tous les fichiers musicaux du dossier (ou le fichier sélectionné) sont répétés. Le mode "Répéter la musique" est défini sur "Marche".

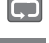

: Lorsque tous les fichiers musicaux du dossier (ou le fichier sélectionné) sont lus une fois. Le mode "Répéter la musique" est défini sur "Arrêt".

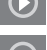

**n interval :** Lorque vous appuyez sur le bouton  $\bigcirc$  /  $\bigcirc$  de la télécommande pendant la lecture.

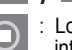

Lorque vous appuyez sur le bouton  $\Box$  de la télécommande lorsque la lecture est interrompue.

# **Utilisation du menu Configuration**

Ce menu affiche les paramètres de l'utilisateur pour le menu WISELINK.

- **1.** Observez les étapes 1 à 3 de la procédure "Utilisation du menu WISELINK". (Voir page 31)
- **2.** Appuyez sur le bouton ◄ ou ► pour sélectionner "Configuration", puis appuyez sur le bouton  $ENTER$  $$\rightarrow$$
- **3.** Appuyez sur le bouton ▲ ou ▼ pour sélectionner l'élément souhaité, puis appuyez sur le bouton ENTER<sub>C</sub> ("Vitesse du diaporama", "Fond musical", "Paramètres de musique de fond", "Répéter la musique", "Ecran de veille")
- **4.** Appuyez sur le bouton ▲ ou ▼ pour sélectionner l'option, puis appuyez sur le bouton **ENTER** ... Pour quitter le mode WISELINK, appuyez sur le bouton **W.LINK** de la télécommande.

### **Vitesse du diaporama:**

Sélectionnez cette option pour modifier la vitesse de défilement du diaporama. Vous pouvez sélectionner "Rapide", "Normal" ou "Lent".

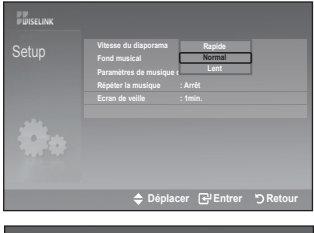

#### **Fond musical :**

Sélectionnez cette option pour choisir si un fichier MP3 sera diffusé ou non pendant le diaporama. Vous pouvez sélectionner Musique "Marche" ou Musique "Arrêt".

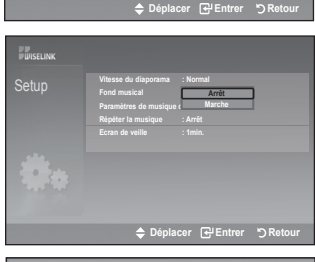

**Upper Folder 01-001 02-002 03-003 04-004 05-005**

**Paramètres de musique de fond Choisir les fichiers pour le fond musical.**

### **Paramètres de musique de fond:**

Durant un diaporama, utilisez l'option "Paramètres de musique de fond" pour sélectionner un fichier musical à lire. Sélectionnez un fichier MP3 comme fond musical.

#### **Répéter la musique:**

Sélectionnez cette option pour relancer la lecture du fond musical une fois que tous les fichiers MP3 du dossier courant ont été lus.

#### **Ecran de veille:**

Sélectionnez cette option pour définir le délai avant l'activation de l'écran de veille. L'écran de veille apparaîtra en cas d'inactivité (si aucun bouton n'est pressé pendant 1, 5 ou 10 minutes).

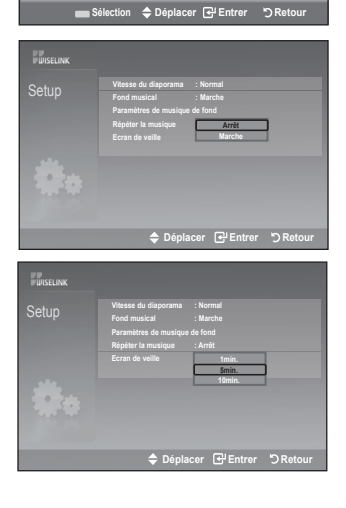

**◄◄ 1/1 Page ►►**

### **Qu'est-ce que Anynet+ ?**

**Anynet+ est un système de réseau AV qui fournit une interface AV conviviale aux utilisateurs, en contrôlant tous les appareils AV connectés via le menu Anynet+ lorsque des appareils AV Samsung Electronics sont connectés.**

### **Connexion d'appareils Anynet+**

**Le système Anynet+ ne prend en charge que les appareils AV compatibles Anynet+. Assurez-vous que l'appareil AV connecté au téléviseur porte bien un label Anynet+.**

### **Connexion directe au téléviseur**

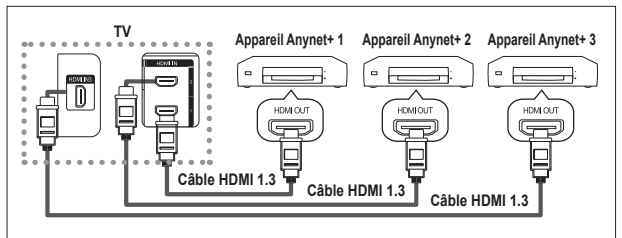

A l'aide du câble HDMI, reliez la prise [HDMI 1], [HDMI 2] ou [HDMI 3] du téléviseur à la prise HDMI OUT de l'appareil Anynet+ correspondant.

### **Connexion à un système Home Theater**

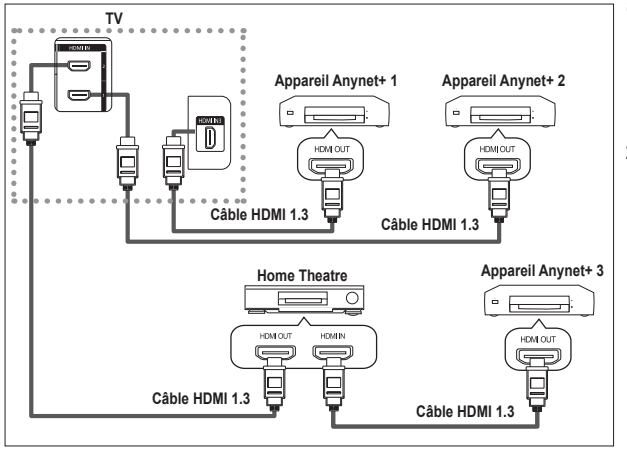

- **1.** A l'aide du câble HDMI, reliez la prise [HDMI 1], [HDMI 2] ou [HDMI 3] du téléviseur à la prise HDMI OUT de l'appareil Anynet+ correspondant.
- **2.** A l'aide du câble HDMI, reliez la prise HDMI IN du système Home Theater à la prise HDMI OUT de l'appareil Anynet+ correspondant.

- ► Ne connectez qu'un seul récepteur.
- ► Pour établir une connexion entre des appareils Anynet+, employez des câbles HDMI 1.3.
- ► Anynet+ fonctionne si l'appareil AV compatible est en mode Veille ou en Marche.
- ► Anynet+ prend en charge jusqu'à 8 appareils AV.

**Français - 37**

# **Configuration d'Anynet+**

### **Les fonctions d'Anynet+ emploient les réglages suivants.**

### **Utilisation de la fonction Anynet+**

- **1.** Appuyez sur le bouton **TOOLS**. Appuyez ensuite sur le bouton **ENTER**<sub>(B)</sub> pour sélectionner "Anynet+(HDMI-CEC)". Appuyez sur le bouton ▲ ou ▼ pour sélectionner "Configuration" puis appuyez sur le bouton **ENTER**<sup> $\cdot$ </sup>.
- **2.** Appuyez sur le bouton **ENTER** pour sélectionner "Anynet+ (HDMI-CEC)", puis appuyez sur le bouton **ENTER** .
- **3.** Sélectionnez "Marche" en appuyant sur le bouton ▲ ou ▼, puis appuyez sur le bouton **ENTER** .
- ► La fonction "Anynet+ (HDMI-CEC)" est activée.
- > Si vous choisissez "Arrêt", la fonction "Anynet+ (HDMI-CEC)" est désactivée.
- Lorsque la fonction "Anynet+ (HDMI-CEC)" est désactivée, ➣ toutes les activités associées à Anynet+ sont indisponibles.

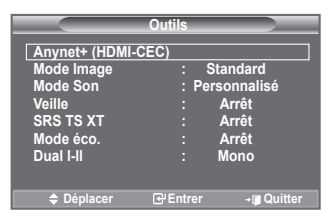

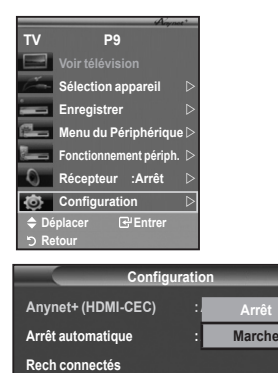

### **Extinction automatique d'un appareil Anynet+ lorsque le téléviseur est mis hors tension**

- **1.** Appuyez sur le bouton ▲ ou ▼ pour sélectionner "Arrêt automatique", puis appuyez sur le bouton **ENTER** .
- **2.** Sélectionnez "Oui" en appuyant sur le bouton ▲ ou ▼, puis appuyez sur le bouton **ENTER** .
	- $\geq$  La fonction de mise hors tension automatique est activée.
		- ► Si vous choisissez "Non", la fonction est désactivée. Appuyez sur le bouton **EXIT** pour quitter.
- ► Le réglage Sélectionner appareil de la télécommande du téléviseur doit être fixé à TV pour pouvoir utiliser la fonction Anynet+.
- Si vous réglez "Arrêt automatique" sur "Non", les appareils externes connectés s'éteignent lorsque le téléviseur est mis hors tension. Toutefois, si l'appareil est en train d'enregistrer, il ne peut pas être éteint.

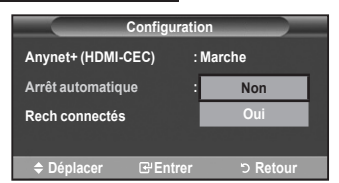

**Compact Entrer Different Entrem** 

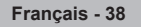

### **Recherche d'appareils Anynet+ et basculement entre des appareils**

- **1.** Appuyez sur le bouton **TOOLS**. Appuyez ensuite sur le bouton **ENTER**<sub><sup> $x$ </sup> pour sélectionner</sub> "Anynet+(HDMI-CEC)".
- **2.** Appuyez sur le bouton ▲ ou ▼ pour sélectionner "Sélection appareil" puis appuyez sur le bouton **ENTER** .
- **3.** Appuyez sur le bouton ▲ ou ▼ pour sélectionner un appareil, puis appuyez sur le bouton **ENTER**  $\mathbb{F}$ . Vous passez ainsi à l'appareil sélectionné.
- **4.** Si l'appareil désiré est introuvable, appuyez sur le bouton ▲ ou ▼ pour sélectionner "Configuration", puis appuyez sur le bouton **ENTER**  $\mathbb{F}$ .
- **5.** Appuyez sur le bouton ▲ ou ▼ pour sélectionner "Rech connectés", puis appuyez sur le bouton **ENTER** . Le message "Configuration de la connexion Anynet+" s'affiche. Au terme de la recherche, les appareils connectés sont indiqués dans le menu Anynet+.
- ► Le basculement vers l'appareil sélectionné peut prendre 2 minutes. Il est impossible d'annuler l'opération de basculement.
- ► Le temps nécessaire pour rechercher les appareils dépend du nombre d'appareils connectés.
- ► Terme de la recherche d'appareils, le nombre d'appareils trouvé n'est pas indiqué.
- ► Bien que le téléviseur recherche automatiquement les appareils lorsqu'il est allumé à l'aide du bouton **POWER**, les appareils connectés lorsque le téléviseur est allumé ou dans des conditions spécifiques ne sont pas affichés dans la liste des appareils. Dans un tel cas, utilisez le menu "Rech connectés" pour rechercher ces appareils.
- Si vous avez choisi un mode d'entrée externe en appuyant sur le bouton **SOURCE**, il est impossible d'utiliser la fonction Anynet+. Veillez à basculer vers un appareil Anynet+ au moyen du bouton **TOOLS**.

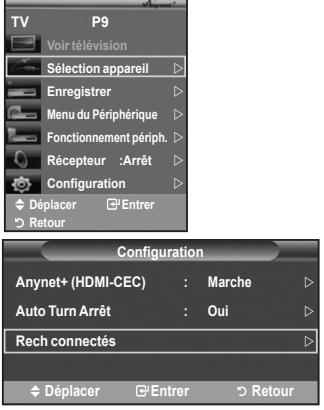

### **Menu Anynet+**

#### **Le menu Anynet+ varie selon le type et l'état des appareils Anynet+ connectés au téléviseur.**

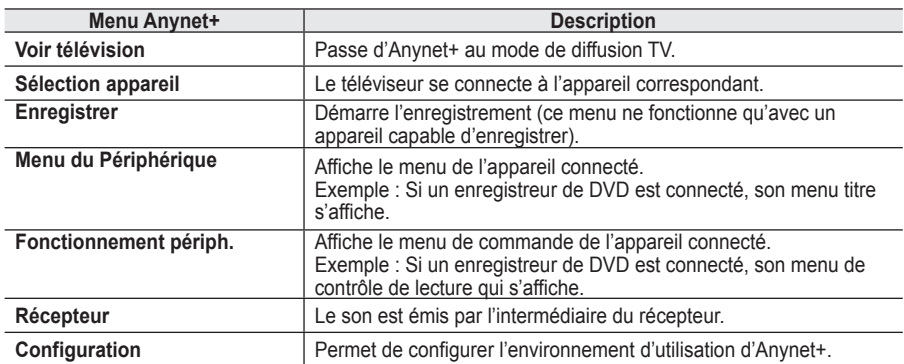

#### **Boutons de la télécommande du téléviseur disponibles en mode Anynet+**

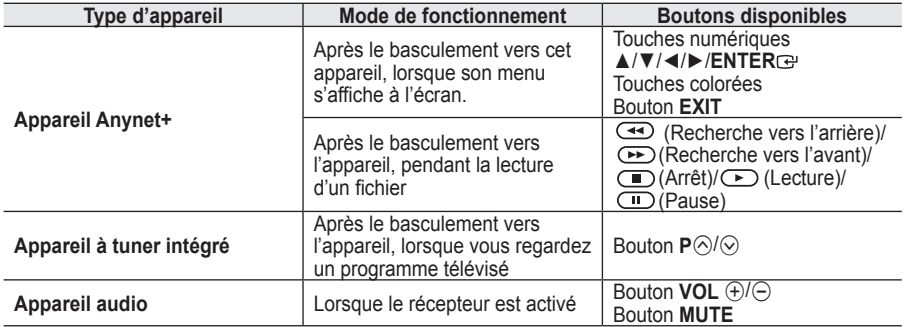

► La fonction Anynet+ n'est utilisable que quand la télécommande est réglée en mode TV.

► Le bouton ● ne fonctionne que lorsque l'appareil est dans un état où l'enregistrement est possible.

► Il est impossible de commander des appareils Anynet+ à l'aide des boutons situés sur le téléviseur. Les appareils Anynet+ ne peuvent être commandés qu'au moyen de la télécommande du téléviseur.

► Il se peut que la télécommande du téléviseur ne fonctionne pas dans certaines situations. Dans ce cas, sélectionnez de nouveau l'appareil Anynet+.

► Les fonctions d'Anynet+ ne peuvent pas commander des produits d'autres fabricants.

- ► En mode Anynet+, les boutons de couleur peuvent ne pas fonctionner correctement.
- Les opérations  $\overline{(*)}$ ,  $\rightarrow$  peuvent varier en fonction de l'appareil.

### **Enregistrement**

### **Vous pouvez enregistrer un programme télévisé à l'aide d'un enregistreur.**

Appuyez sur le bouton **.**

- L'enregistrement débute. (Le système d'enregistrement compatible Anynet+ doit toutefois être connecté.) Le programme télévisé actuel est enregistré lorsque vous regardez la télévision. Si vous regardez une vous regardez une vidéo provenant d'un autre appareil, c'est cette vidéo qui est enregistrée.
- ► Vous pouvez également effectuer un enregistrement en sélectionnant **Record** après avoir appuyé sur le bouton **TOOLS**.
- > Avant d'enregistrer, vérifiez la connexion de la prise d'antenne au périphérique d'enregistrement. Pour la connexion de l'antenne au périphérique d'enregistrement, reportez-vous au manuel de l'utilisateur de ce dernier.

### **Ecoute via un récepteur**

**Le son peut être émis par l'intermédiaire d'un récepteur au lieu de l'enceinte du téléviseur.**

- **1.** Appuyez sur le bouton **TOOLS**. Appuyez ensuite sur le bouton **ENTER**<sub> pour sélectionner</sub> "Anynet+(HDMI-CEC)". Appuyez sur le bouton ▲ ou ▼ pour sélectionner "Récepteur" puis appuyez sur le bouton **ENTER** .
- **2.** Sélectionnez "Marche" en appuyant sur le bouton ◄ ou ►, puis appuyez sur le bouton **ENTER** . Le son est désormais émis via le récepteur.
- **3.** Appuyez sur le bouton **EXIT** pour quitter le menu.
- ► Appuyez sur le bouton EXT pour quiter le mend.<br>► Lorsque le récepteur est activé, vous pouvez écouter le son du téléviseur via le récepteur à 2 canaux.
- Si le récepteur n'est destiné qu'à un système Home Theater (et ne prend en charge que l'audio), il se peut qu'il ne figure pas dans la liste des appareils.
- Si vous utilisez du contenu confronté à un problème de droits d'auteur, il se peut que l'écoute via le récepteur ne fonctionne pas correctement.
- Si une coupure de courant se produit alors que l'option "Récepteur" est définie sur "Marche" (câble d'alimentation débranché ou panne de courant), il se peut que l'option "TV Speaker" soit définie sur "Arrêt" lorsque vous rallumez le téléviseur. (Voir page 22)

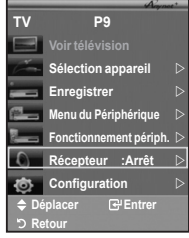

# **Vérifications avant de faire appel au service d'assistance**

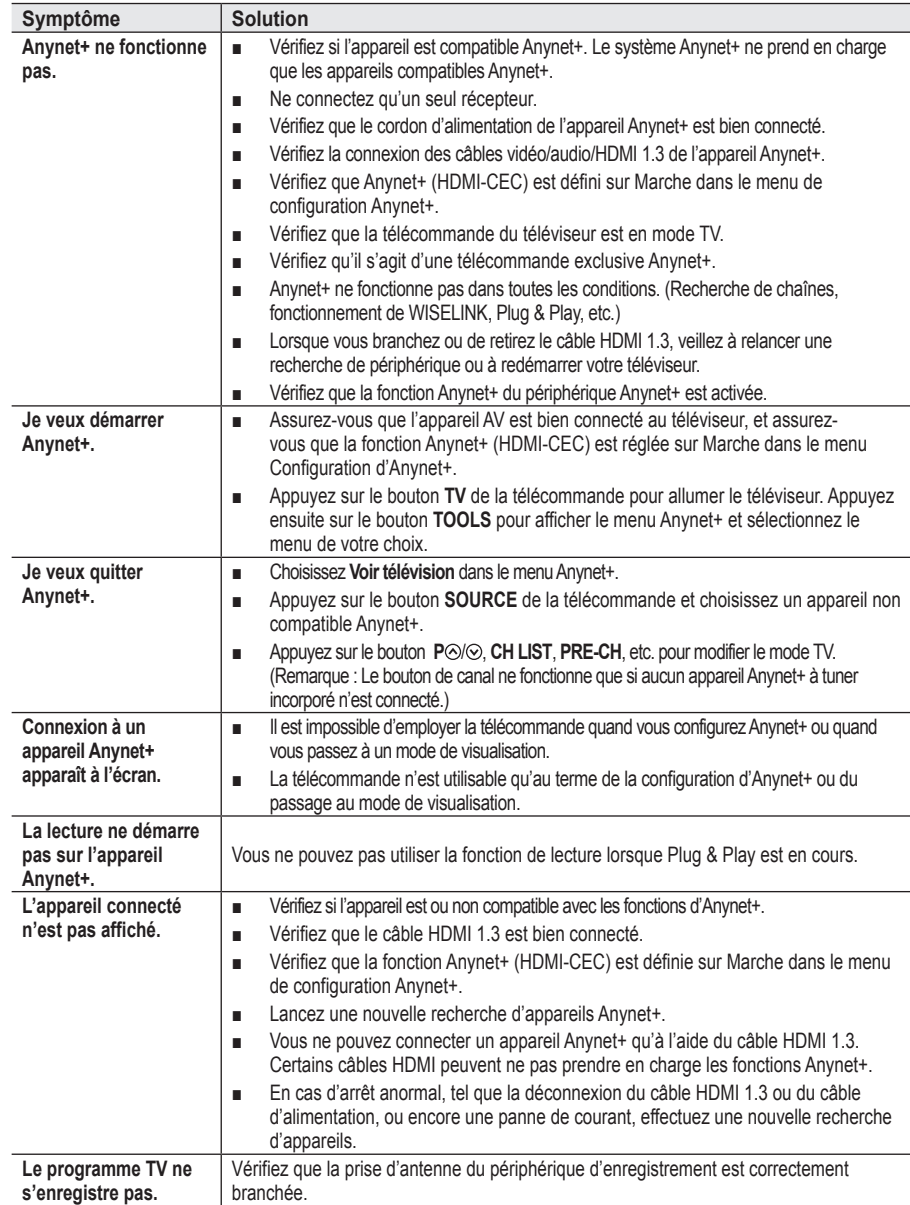

### **Fonction de télétexte**

**La plupart des canaux de télévision proposent des services d'informations via le télétexte. La page d'index du télétexte contient des instructions sur l'utilisation de ce service. Vous pouvez en outre sélectionner différentes options à l'aide des boutons de la télécommande.**

- Pour que l'affichage des informations de télétexte soit correct, la réception des chaînes doit être ➣ stable. Dans le cas contraire, des informations pourraient manquer ou certaines pages pourraient ne pas s'afficher.
- 1. **(Quitter)** Permet de quitter l'affichage télétexte. 2 6 **(index)** Permet d'afficher la page d'index du télétexte (sommaire).
	- 3 8 **(mémorisation)** Permet de mémoriser les pages de télétexte.

**4 (taille)**<br>Permet d'afficher la moitié supérieure de l'écran en caractères deux fois plus grands. Appuyez à nouveau sur ce bouton pour afficher la moitié inférieure de l'écran. Appuyez à nouveau pour rétablir le mode d'affichage normal.

5 5 **(révéler)**

Permet d'afficher le texte masqué (par exemple les réponses d'un jeu). Appuyez à nouveau sur ce bouton pour rétablir le mode d'affichage normal.

### 6 / **(télétexte activé/mix)**

Permet d'activer le mode Télétexte après avoir choisi le canal diffusant le service télétexte. Appuyez deux fois sur ce bouton pour superposer le télétexte à l'émission diffusée.

7 0 **(mode)**

Permet de sélectionner le mode Télétexte (LIST/FLOF). Si vous appuyez sur ce bouton en mode LISTE, vous accédez au mode d'enregistrement de liste. Dans ce mode, vous pouvez enregistrer une page télétexte dans une liste à l'aide du bouton  $\equiv 0$  (mémorisation)

- 8 1 **(page secondaire)** Permet d'afficher la page télétexte suivante.
- **9 [30]** (haut page)<br>Permet d'afficher la page télétexte suivant.

### 0 3 **(bas page)**

Permet d'afficher la page télétexte précédente.

! 9 **(pause)**

Permet de bloquer l'affichage sur une page précise, si celleci est reliée à plusieurs pages secondaires qui s'affichent automatiquement l'une après l'autre. Pour reprendre l'affichage des autres pages, appuyez à nouveau sur ce bouton.

@ 7 **(annuler)** Permet d'afficher le programme lors de la recherche d'une page.

### # **Boutons de couleur (rouge/vert/jaune/bleu)**

Si la société émettrice utilise le système FASTEXT, les différents sujets traités dans la page télétexte disposent d'un code couleur et peuvent être sélectionnés à l'aide des boutons de couleur de la télécommande. Appuyez sur le bouton correspondant à la fonctionnalité requise. La page s'affiche ainsi que d'autres informations en couleur pouvant être sélectionnées de la même manière. Pour afficher la page précédente ou la page suivante, appuyez sur le bouton de couleur correspondant.

**Français - 43**

 $\triangleright$  Vous pouvez changer de page télétexte en appuyant sur les boutons numériques de la télécommande.

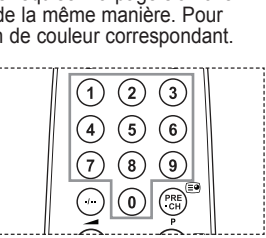

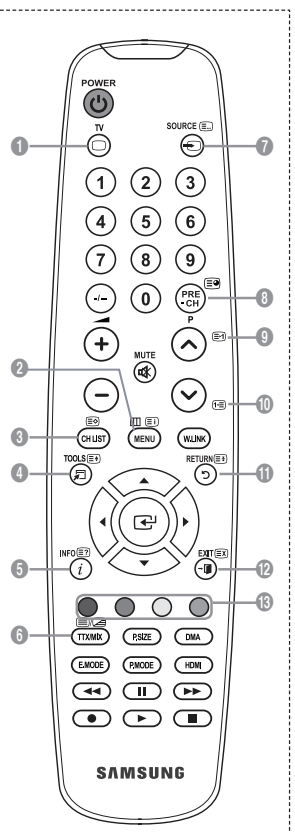

### **Les pages télétexte sont organisées en six catégories :**

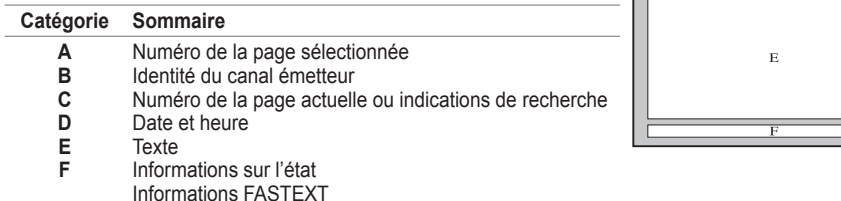

**Français - 44**

Les informations télétexte sont souvent réparties sur plusieurs ➣ pages qui s'affichent l'une après l'autre. Ces pages sont accessibles en :

- Entrant le numéro de page ;
- ◆ Sélectionnant un titre dans une liste ;
- ◆ Sélectionnant un en-tête de couleur (système FASTEXT).

Appuyez sur le bouton **TV** pour quitter l'affichage télétexte. ➣

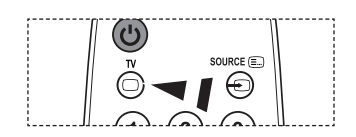

### **Fixation murale (vendu séparément)**

**Grâce à l'installation d'un support mural automatique, vous pouvez régler facilement la position de votre téléviseur.**

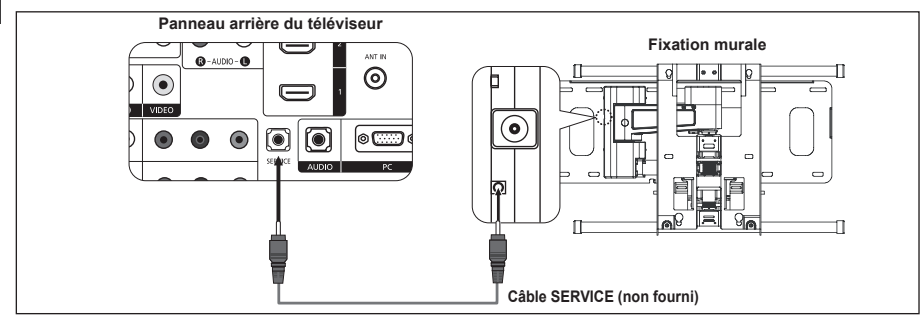

### **Entrer dans le menu**

- **1.** Appuyez sur le bouton ▲, ▼, ◄ ou ► de votre télécommande.
	- L'écran Fixation murales'affiche. ➣
	- Si l'écran Fixation murale ne s'affiche pas lorsque vous cliquez sur un bouton de direction en regardant la télévision, utilisez le menu pour l'afficher.
		- Appuyez sur le bouton **MENU** pour afficher le menu. Appuyez sur le bouton ▲ ou ▼ pour sélectionner "Configuration", puis appuyez sur le bouton **ENTER** .
		- Appuyez sur le bouton ▲ ou ▼ pour sélectionner "Fixation murale", puis appuyez sur le bouton **ENTER**<sup> $\odot$ </sup>.

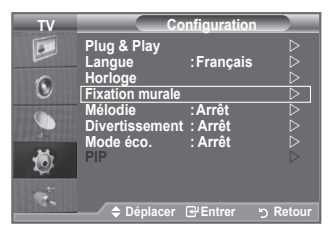

### **Mémorisation de la position**

- **2.** Réglez à la position souhaitée à l'aide des boutons ▲, ▼, ◄, ►. Si vous appuyez sur une touche fléchée alors qu'aucun
	- menu OSD n'est affiché sur l'écran du téléviseur, l'écran de réglage s'affiche. > Appuyez sur le bouton **INFO** pour effectuer une
	- réinitialisation. Appuyez sur le bouton ◄ ou ► pour sélectionner "Oui", puis appuyez sur le bouton **ENTER** . La position est initialisée sur le réglage par défaut.
- **3.** Appuyez sur le bouton bleu. Appuyez sur les boutons ▲ et ▼ pour sélectionner un mode d'enregistrement parmi Position1, Position2 ou Position3 afin d'enregistrer la position actuelle.
	- $\geq$  Si vous ne souhaitez pas enregistrer la position actuelle, appuyez sur le bouton **RETURN**.
	- ► Lorsque vous sélectionnez un mode d'enregistrement, vous ne pouvez pas utiliser les boutons Couleur.
- **4.** Appuyez sur le bouton **ENTER** pour effectuer l'enregistrement.
	- > Si Position1 est sélectionné, le message "Position actuelle enregistrée sous Position1" est affiché.
- **5.** Appuyez sur le bouton **ENTER** .
	- $\sum$  La position enregistrée apparaît sur le côté gauche de l'OSD.

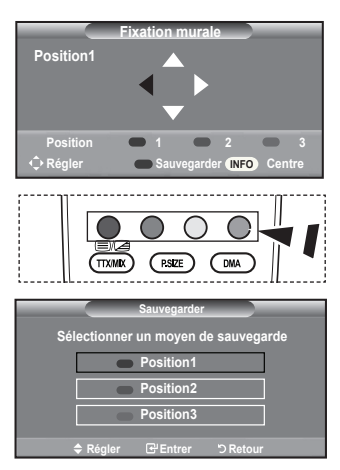

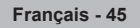

### **Accès à la position mémorisée**

- **1.** Effectuez l'étape 1 de la section "Entrer dans le menu".
- **2.** Appuyez sur un bouton de couleur (Rouge, Vert ou Jaune) pour déplacer le support mural automatique vers la position enregistrée.
	- Vous pouvez déplacer le support mural sur l'une des trois ➣ positions prédéfinies en appuyant sur le bouton Rouge (Position1), Vert (Position2) ou Jaune (Position3).
	- $\geq$  Si vous réglez la position après avoir accédé à une position prédéfinie, l'écran de position disparaît.

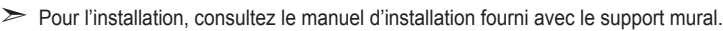

- ► Pour l'installation du produit ainsi que l'installation et le déplacement de la fixation murale, adressezvous à une société d'installation spécialisée.
- > Utilisez ce manuel d'installation si vous souhaitez fixer le support sur un mur. Si vous souhaitez le fixer sur d'autres matériaux de construction, veuillez prendre contact avec votre revendeur le plus proche.
- ► Le support mural automatique ne fonctionne pas lorsque Anynet+ et WISELINK sont activés.
- Les modèles à 37, 40 et 46 pouces ne sont pas compatibles avec l'ancien système électrique de ➣ fixation murale (WMN5090A\*).

### **Utilisation du verrouillage Kensington antivol (en fonction du modèle)**

**Le verrouillage Kensington est un dispositif utilisé pour fixer physiquement le système dans le cas d'une utilisation dans un endroit public. L'aspect et la méthode de verrouillage peuvent différer de l'illustration en fonction du fabricant. Reportez-vous au manuel fourni avec le verrouillage Kensington pour une utilisation correcte. Le dispositif de verrouillage doit être acheté séparément.**

- **1.** Insérez le dispositif de verrouillage dans (Figure 1) la fente Kensington de la télévision LCD et tournez-le dans le sens de verrouillage (Figure 2).
- **2.** Branchez le câble du verrouillage Kensington.
- **3.** Fixez le verrouillage Kensington sur un bureau ou tout autre objet lourd inamovible.
- L'emplacement du verrou Kensington peut varier ➣ en fonction du modèle.

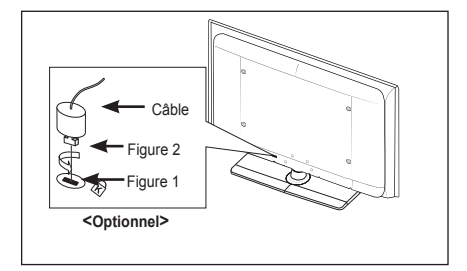

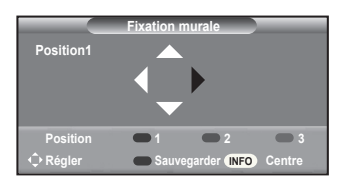

### **Dépannage : Avant de contacter le personnel du service d'assistance**

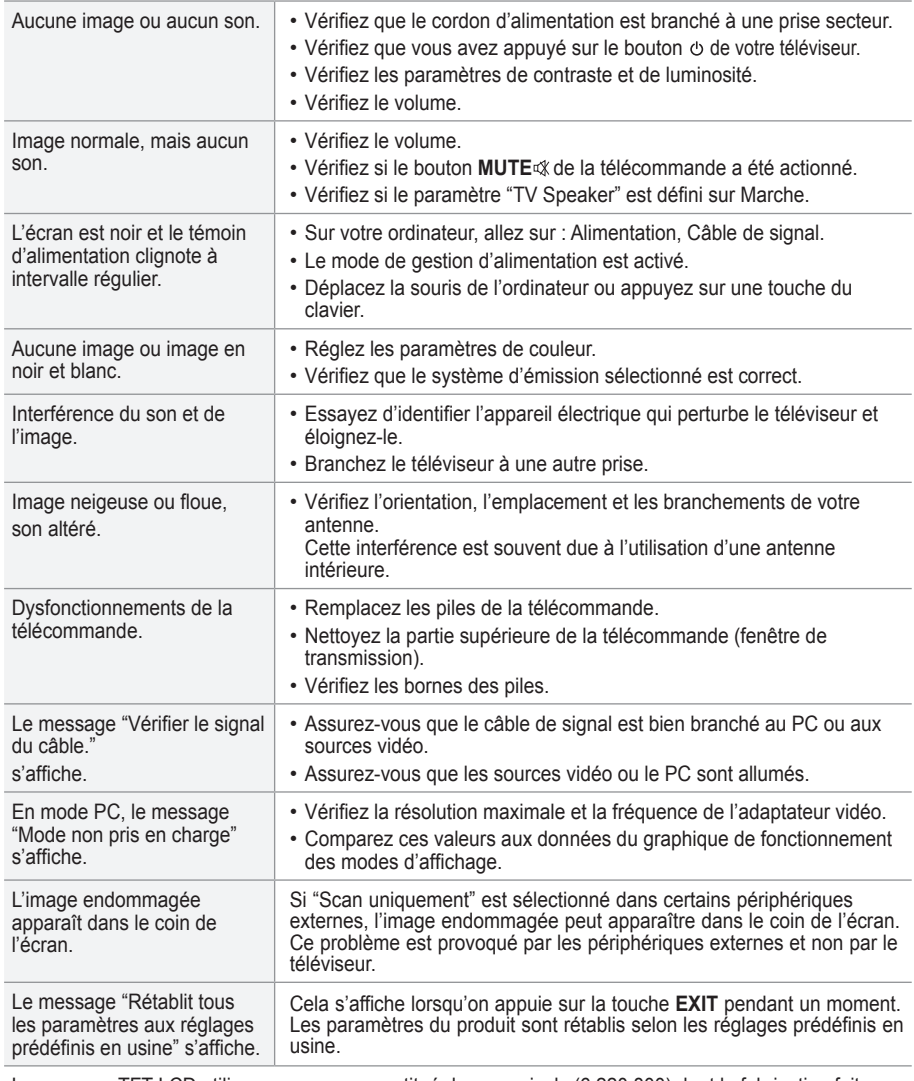

Le panneau TFT LCD utilise un panneau constitué de sous-pixels (6 220 800) dont la fabrication fait appel à une technologie avancée. Il se peut toutefois que des points clairs ou sombres apparaissent à l'écran. Ils n'ont aucune incidence sur la performance du produit.

**Français - 47**

### **Spécifications techniques et environnementales**

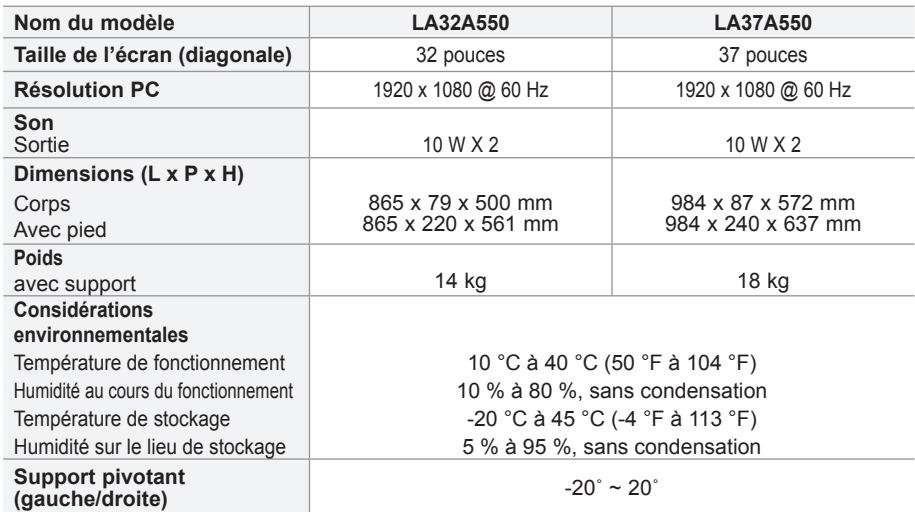

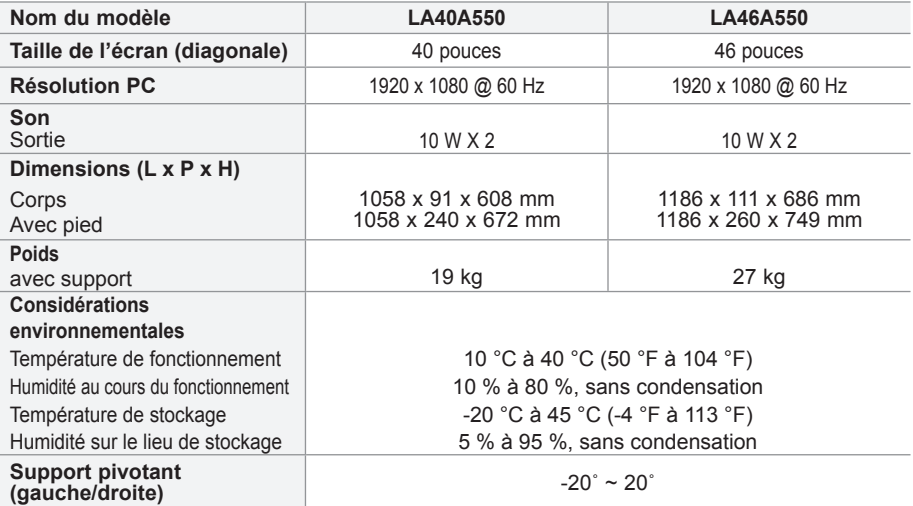

► La conception et les spécifications sont susceptibles de changer sans préavis.

 $\geq$  Ce périphérique est un appareil numérique de classe B.

> Pour les caractéristiques d'alimentation et de consommation électrique, voir l'étiquette fixée au produit.